# Dell PowerEdge C5125 Hardware Owner's Manual

**Regulatory Model: B04S**

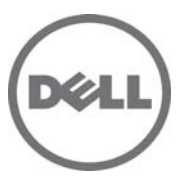

## **Notes, Cautions, and Warnings**

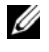

**NOTE:** A NOTE indicates important information that helps you make better use of your computer.

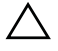

**CAUTION: A CAUTION indicates potential damage to hardware or loss of data if instructions are not followed.**

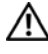

**WARNING: A WARNING indicates a potential for property damage, personal injury, or death.** 

#### **Information in this publication is subject to change without notice. © 2011 Dell Inc. All rights reserved.**

Reproduction of these materials in any manner whatsoever without the written permission of Dell Inc. is strictly forbidden.

Trademarks used in this text: AMD®, AMD Phenom™, and AMD Athlon™ are trademarks of Advanced Micro Devices, Inc. Dell™, the DELL logo, and PowerEdge™ are trademarks of Dell Inc. Microsoft<sup>®</sup> and Windows<sup>®</sup> are either trademarks or registered trademarks of Microsoft Corporation in the United States and/or other countries.

Other trademarks and trade names may be used in this publication to refer to either the entities claiming the marks and names or their products. Dell Inc. disclaims any proprietary interest in trademarks and trade names other than its own.

#### **Regulatory Model: B04S**

**2011-05 Rev. A00**

## **Contents**

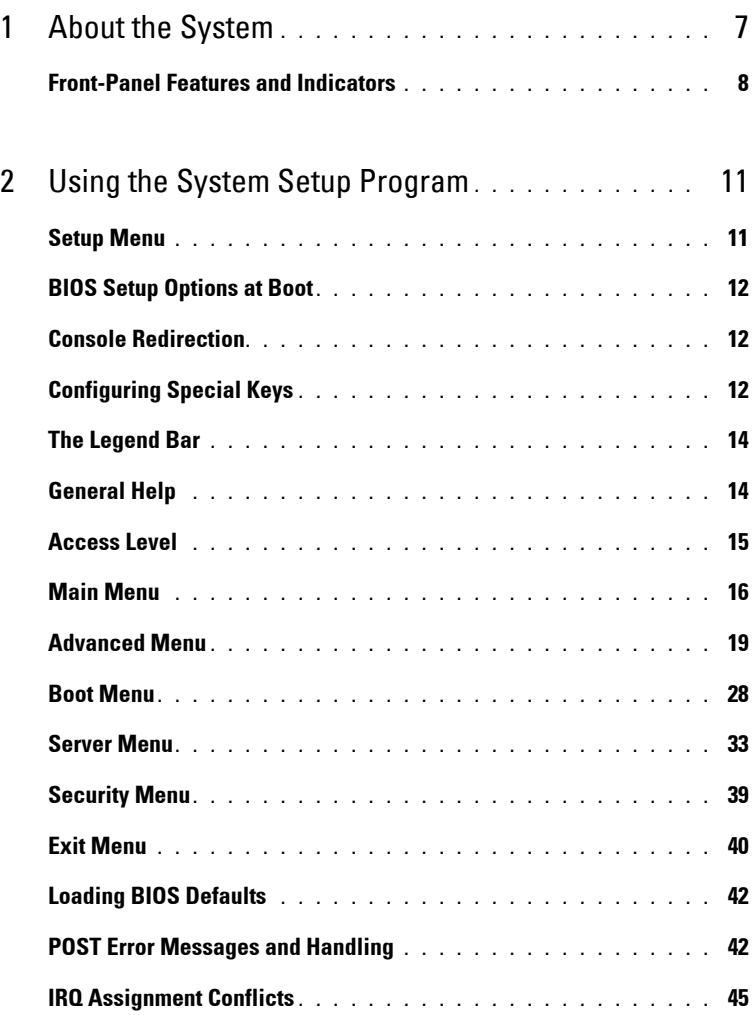

 $\mathbf{I}$ 

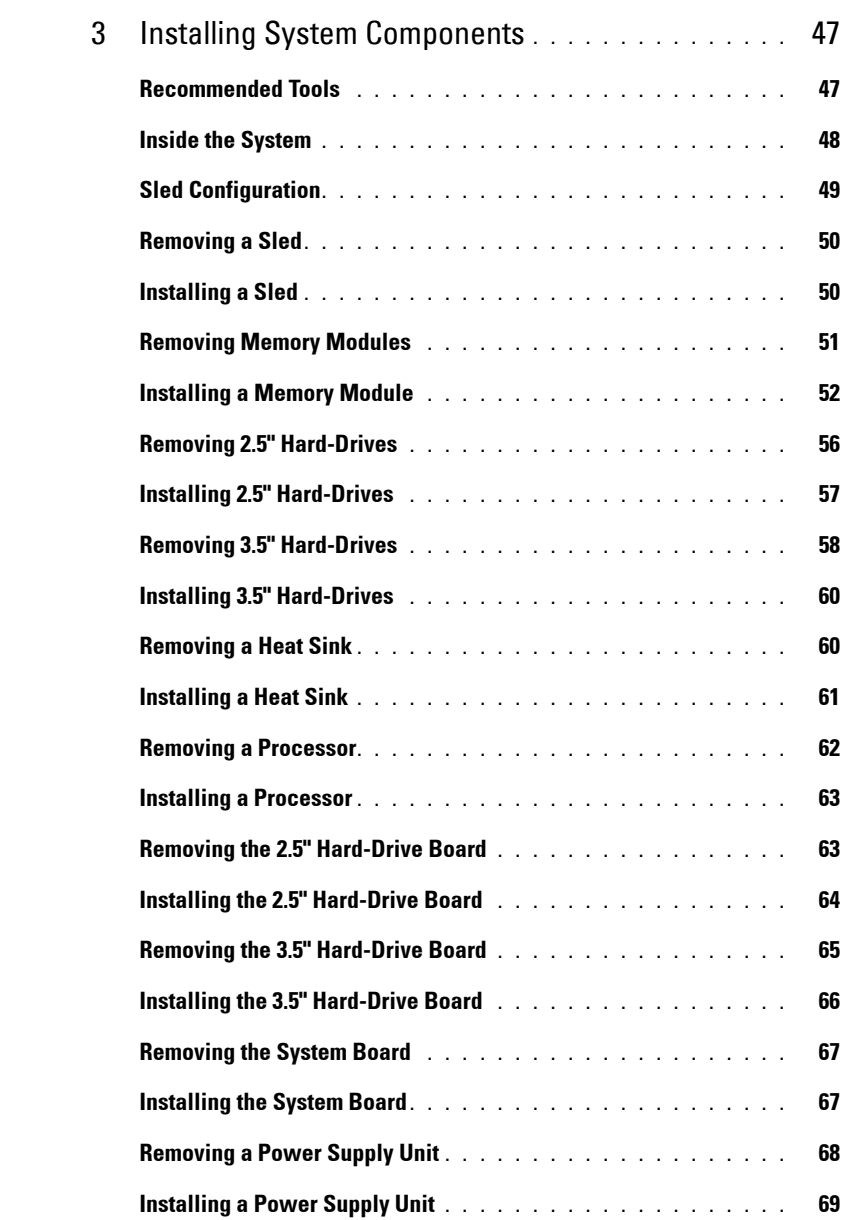

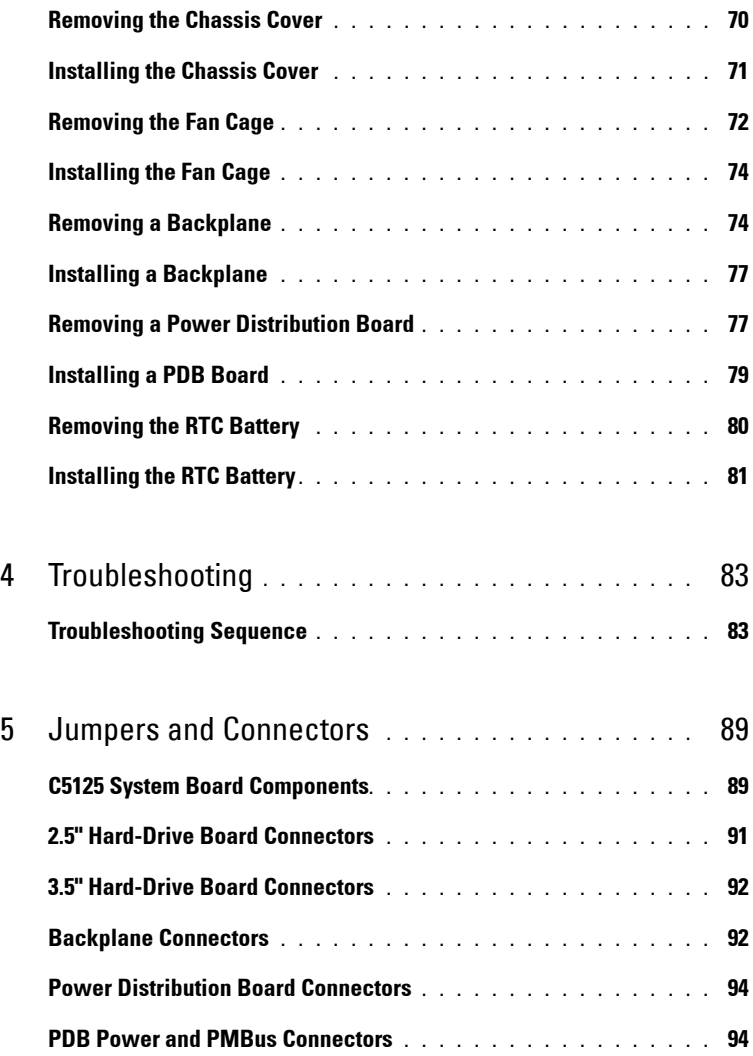

 $\bar{\rm I}$ 

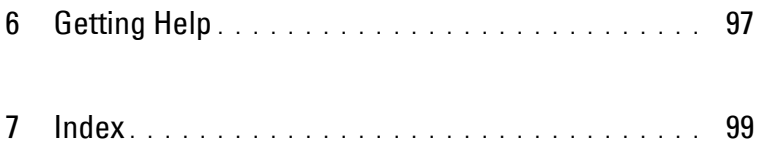

# **1**

## <span id="page-6-0"></span>**About the System**

The system (C5125) includes the following configurations:

- 12-sled, system board+ 3.5" hard-drive board+cables
- 12-sled, system board + 2.5" hard-drive board+cables

Server management for the C5125 sled is available through a dedicated NIC port at the front of the system. For more information, see ["Front-Panel](#page-7-0)  [Features and Indicators" on page 8](#page-7-0).

## <span id="page-7-0"></span>**Front-Panel Features and Indicators**

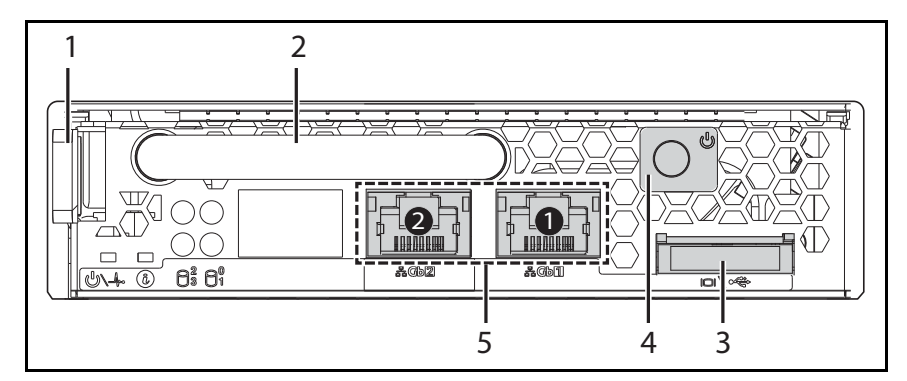

**Figure 1-1. Sled Front Features (Rotated Counter-clockwise 90**°**)**

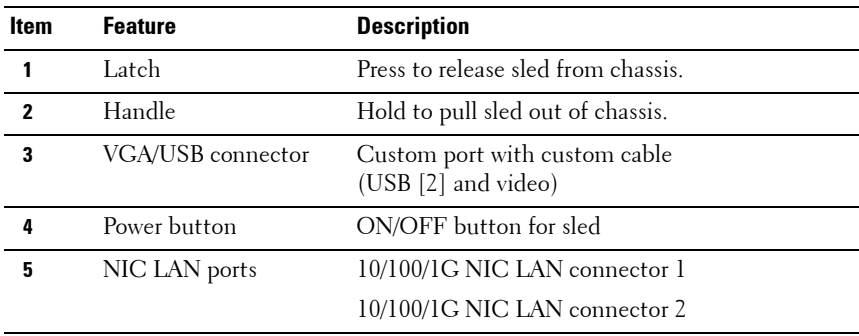

#### **Sled Population Rules**

**NOTE:** The Dell PowerEdge C5000 is a blade enclosure supporting a Dell PowerEdge sled system.

The following sled Stock Keeping Unit (SKU) is available for the PowerEdge C5000 enclosure:

• A twelve sled SKU

For further information, see ["Sled Configuration" on page 49.](#page-48-1)

## **Sled LED Description**

#### $1 23 4$  $\mathfrak{D}$  (0 nnnn 6  $rac{1}{6}$  $\overline{\phantom{a}~}$ Ħ iт  $\overline{m\backslash\mathfrak{A}}$ 7 6 5

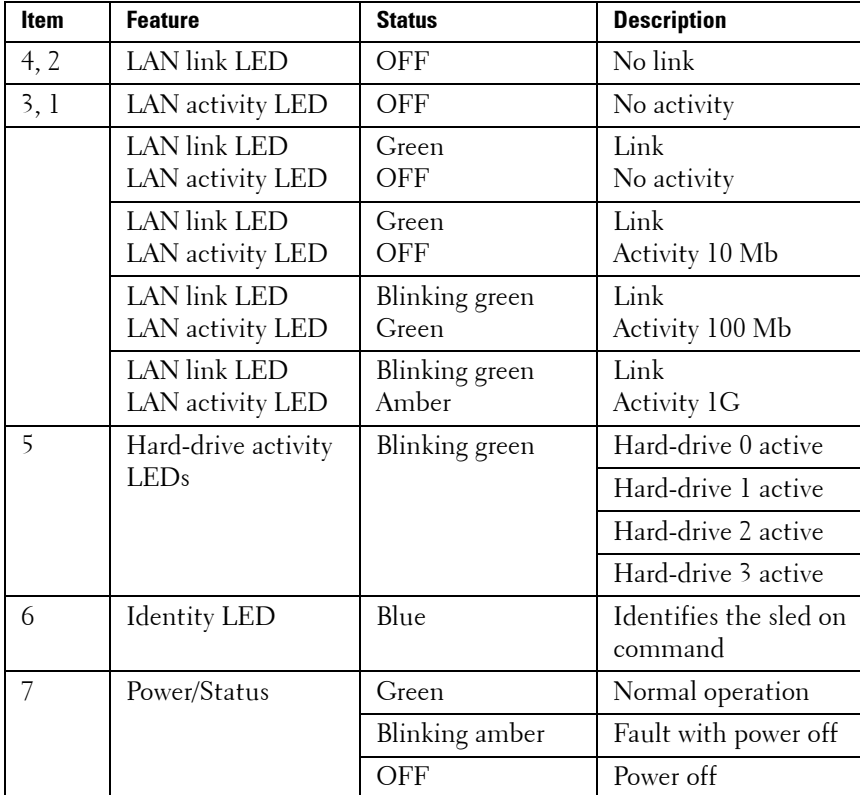

#### **Figure 1-2. Sled LEDs (Rotated Counter-clockwise 90**°**)**

# <span id="page-10-0"></span>**Using the System Setup Program**

## <span id="page-10-1"></span>**Setup Menu**

The computer employs the latest AMI Core BIOS, which is stored in Flash memory. The Flash memory supports the Plug and Play specification, and contains a BIOS Setup program, the Power On Self Test (POST) routine, and the PCI auto-configuration utility.

This system supports system BIOS shadowing which enables the BIOS to execute from 64-bit onboard write-protected DRAM.

You can configure items such as:

- Hard drives and peripherals
- Password protection
- Power management features

The Setup utility should be executed under the following conditions:

- When changing the system configuration
- When a configuration error is detected by the system and you are prompted to make changes to the Setup utility
- When redefining the communication ports to prevent any conflicts
- When changing the password or making other changes to the security setup

**NOTE:** Only items in brackets [ ] can be modified. Items that are not in brackets are display only.

## <span id="page-11-0"></span>**BIOS Setup Options at Boot**

You can initiate SETUP by pressing the respective keys during the POST: <F2> Enter the BIOS Setup

## <span id="page-11-1"></span>**Console Redirection**

The console redirection allows a remote user to diagnose and fix problems on a server, which has not successfully booted the operating system (OS). The centerpiece of the console redirection is the BIOS Console. The BIOS Console is a Flash ROM-resident utility that redirects input and output over a serial or modem connection.

The BIOS supports console redirection to a serial port. If serial port based headless server support is provided by the system, the system must provide support for redirection of all BIOS driven console I/O to the serial port. The driver for the serial console must be capable of supporting the functionality documented in the ANSI Terminal Definition.

## **Enable/Disable Console Redirection**

The console redirection function can be enabled/disabled in the BIOS Setup menu.

COM1 for console redirection

COM2 for Serial over LAN

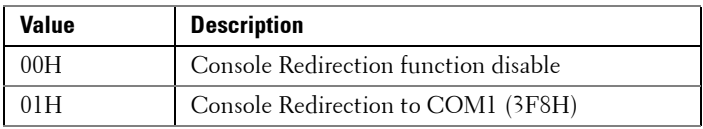

## <span id="page-11-2"></span>**Configuring Special Keys**

Console redirection uses ANSI terminal emulation, which is limited to basic ASCII characters. There are no function keys, arrow keys, or control keys in this character set. However, the PowerEdge C5000 software requires the use of function keys and control keys for ordinary functions. You can emulate a function key or control key by using a special key sequence called an escape sequence, to represent a specific key.

For console redirection, an escape sequence starts with an escape character. This character can be entered in a variety of different ways depending on the requirements of your terminal emulation software. For example,  $0x1\bar{b}$ ,  $\hat{}$  [, and <Esc> refer to the same escape character.

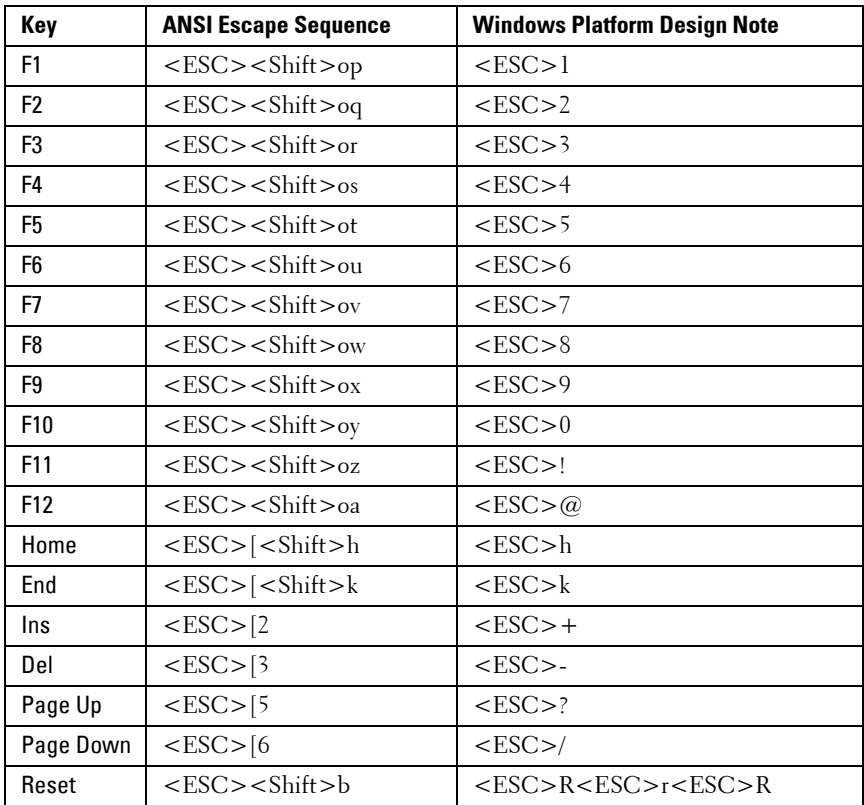

The following table lists the escape sequence that must be sent to represent a special key or command.

## <span id="page-13-0"></span>**The Legend Bar**

The legend bar is at the side of the Setup screen. The keys in the legend bar allow you to navigate through the various setup menus. The following table lists the keys found in the legend bar with their corresponding alternates and functions.

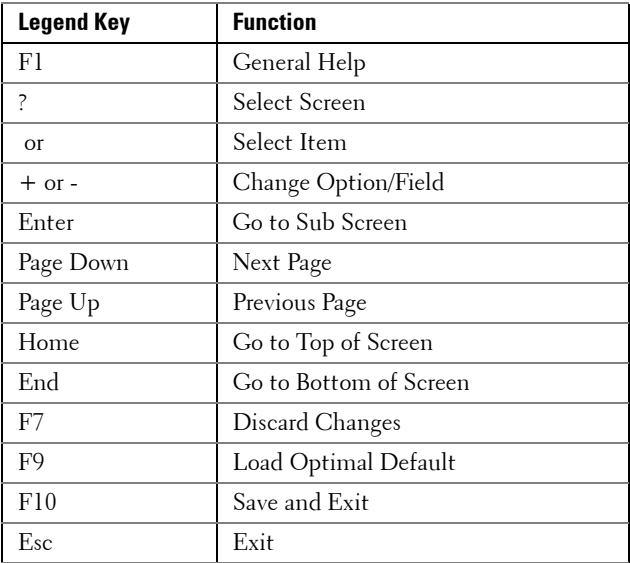

## <span id="page-13-1"></span>**General Help**

In addition to the Item Specific Help window, the Setup Utility also provides a General Help screen. This screen can be called up from any menu by pressing <F1>. The **General Help** screen lists the legend keys with their corresponding alternates and functions. To exit the help window, press  $\epsilon$ Enter $>$  or  $\epsilon$ Esc $>$ .

## <span id="page-14-0"></span>**Access Level**

The Access Level property controls who has access to the control (supervisor or user).

[Table 2-1](#page-14-1) summarizes the effect of Access Level on a control.

<span id="page-14-1"></span>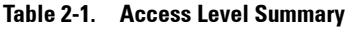

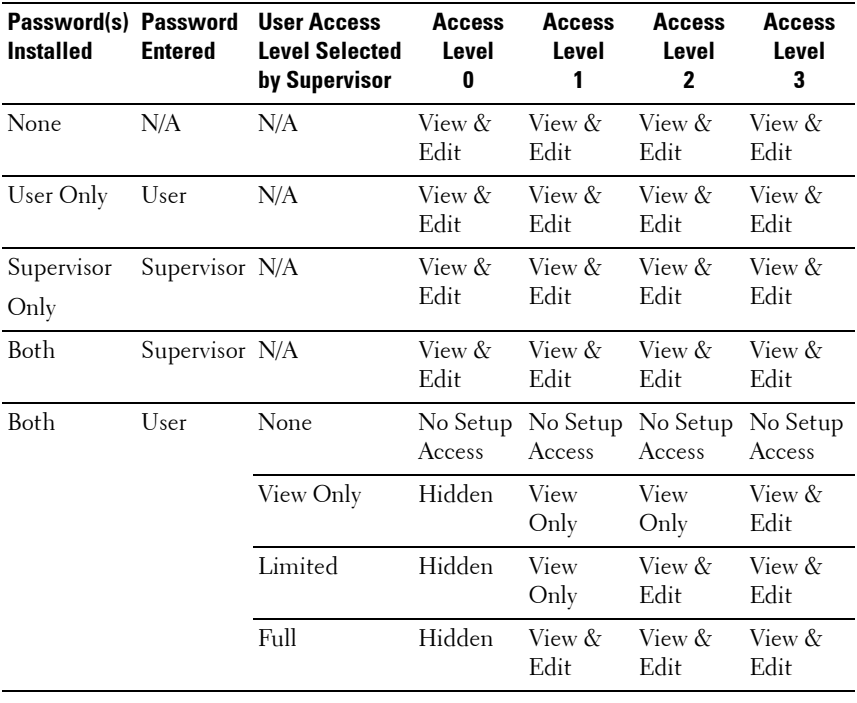

## <span id="page-15-0"></span>**Main Menu**

The **Main menu** is the screen that is first displayed on entering the BIOS Setup. If an error occurs, the **Error Manager** screen is displayed.

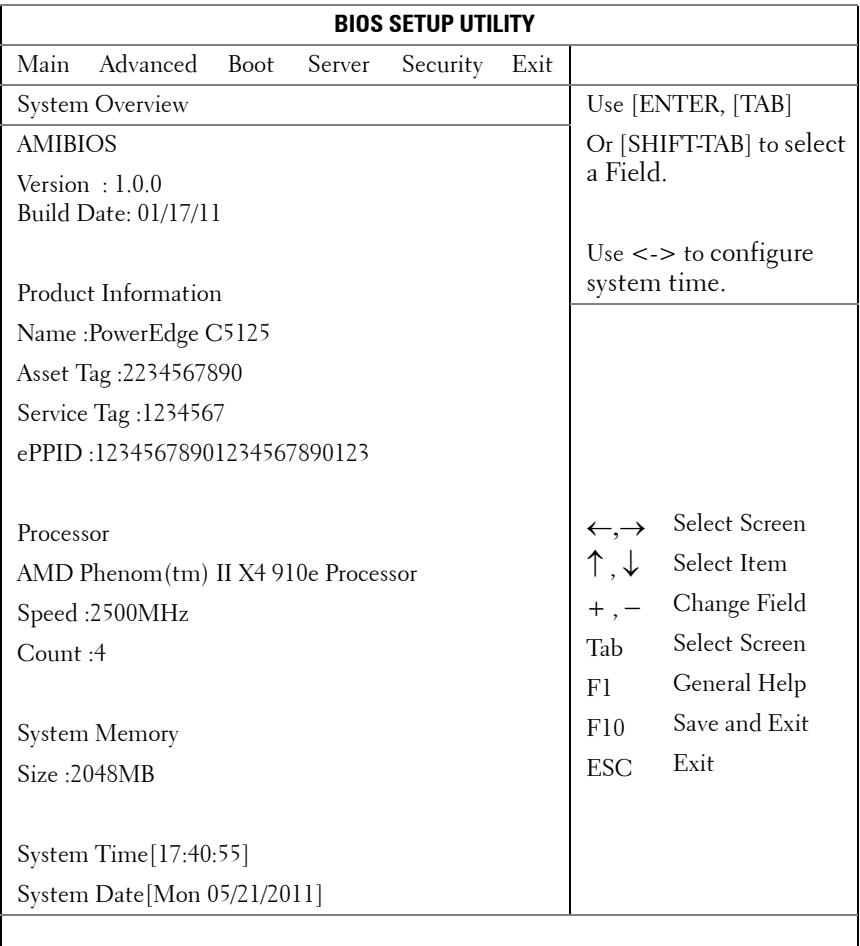

#### **AMIBIOS**

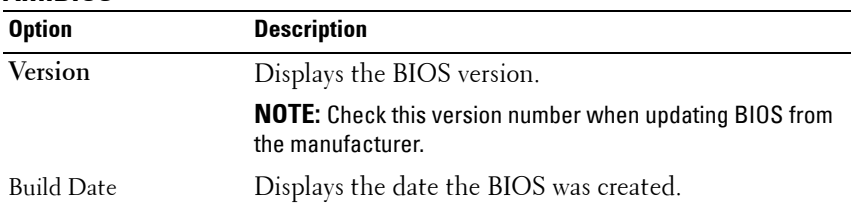

## **Option Description** Name System product name. Asset Tag System asset tag number. Service Tag System service tag number. **Electronic Piece Part**  Information from PPID label. **Identification (ePPID)**

#### **Product Information**

#### **Processor**

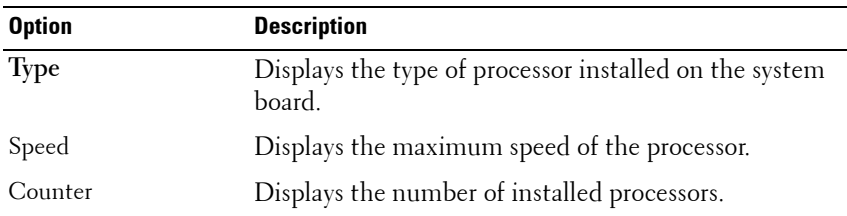

#### **System Memory**

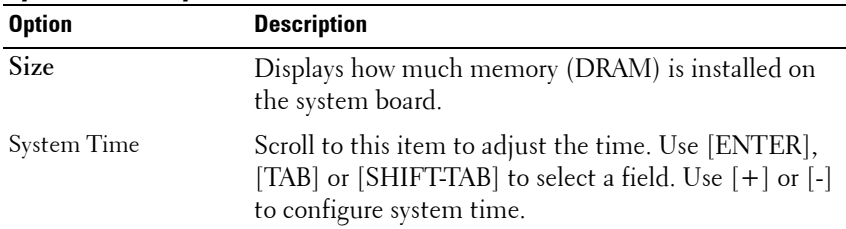

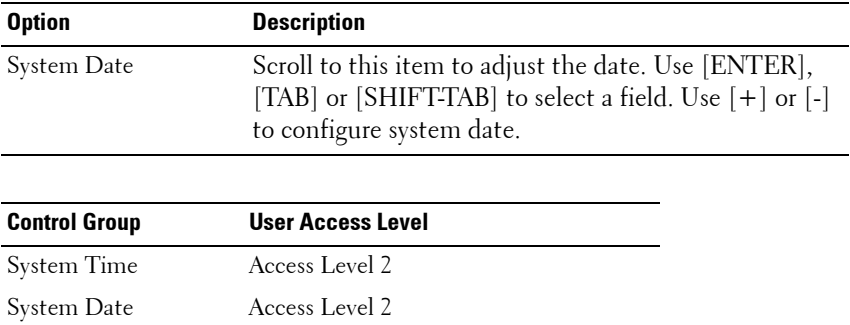

## <span id="page-18-0"></span>**Advanced Menu**

The Advanced screen provides an access point to configure several options. On this screen, the user selects the option that is to be configured. Configurations are performed on the selected screen, not directly on the Advanced screen.

**CAUTION: Making incorrect settings to items on these pages may cause the system to malfunction. Unless you have experience adjusting these items, it is recommended that you leave these settings at the default values. If making settings to items on these pages causes your system to malfunction or prevents the system from booting, open BIOS and choose "Load Optimal Defaults" in the Exit menu to boot up normally.**

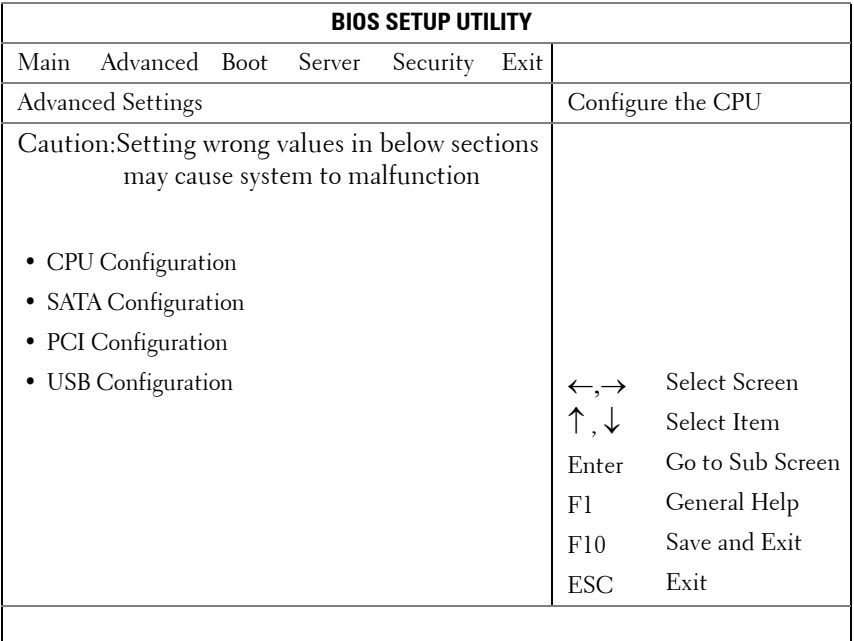

## **CPU Configuration**

Scroll to this item and press <Enter> to view the following screen:

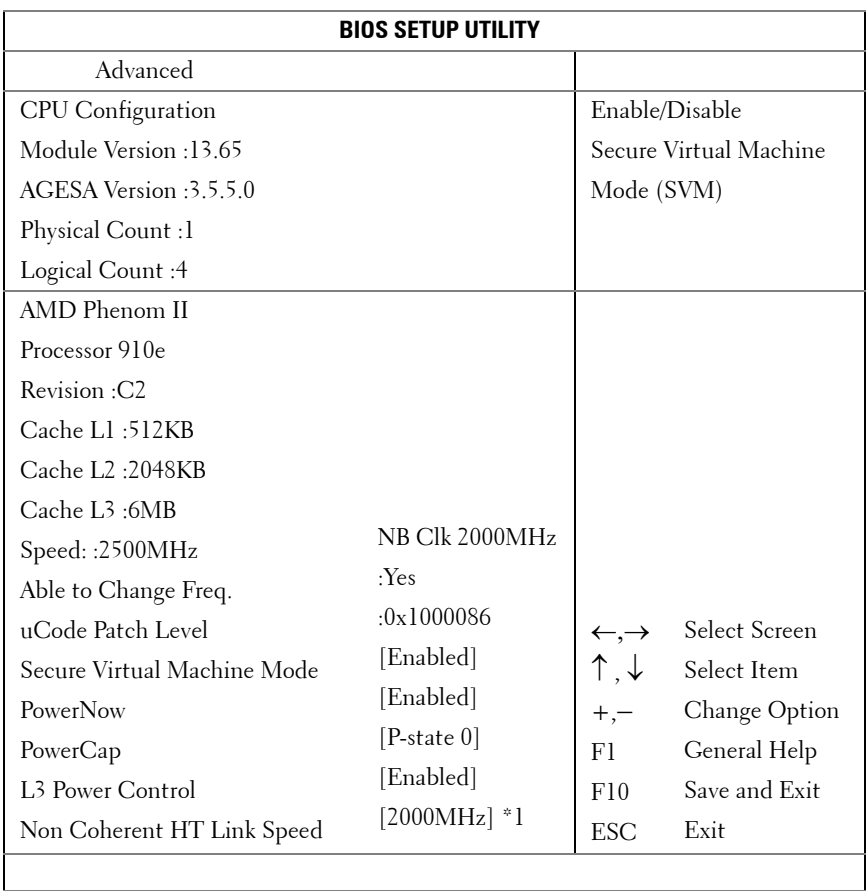

\*1: [800MHz] [**2000MHz**]

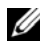

*M* NOTE: Default values shown

**NOTE:** C1E support - The current BIOS disables the Enhanced C1 State support

Options:

- **Module Version : CPU module version.**
- **AGESA Version : AMD Generic Encapsulated Software Architecture (AGESA) version number**.
- **Physical Count : Number of physical CPUs.**
- **Logical Count : Number of logical CPUs**.
- **Revision : Processor revision**
- **Cache L1**: Information only. Displays the size of CPU L1.
- **Cache L2**: Information only. Displays the size of CPU L2.
- **Cache L3**: Information only. Displays the size of CPU L3.
- **Speed : Processor speed**
- **Able to Change Freq : Whether or not the desired CPU is capable of changing its FID/VID**.
- **uCode Patch Level : Shows processor micro code level**.
- **Secure Virtual Machine Mode : Enable/Disable Secure Virtual Machine Mode(SVM)**.
- **PowerNow : Enable/disable the generation of ACPI \_PPC, \_PSS, and \_PCT objects.**
- **PowerCap : This option can decide the highest performance P-state in OS.**
- **L3 Power Control : Enabled: The clock to idle subcaches in the L3 is stopped**.
- **Non Coherent HT Link Speed : Non-coherent HyperTransport**

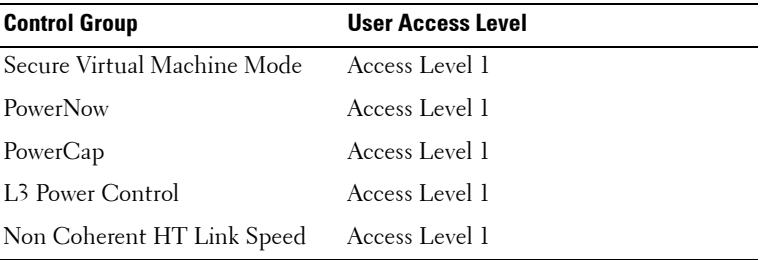

## **SATA Configuration**

Scroll to this item and press <Enter> to view the following screen:

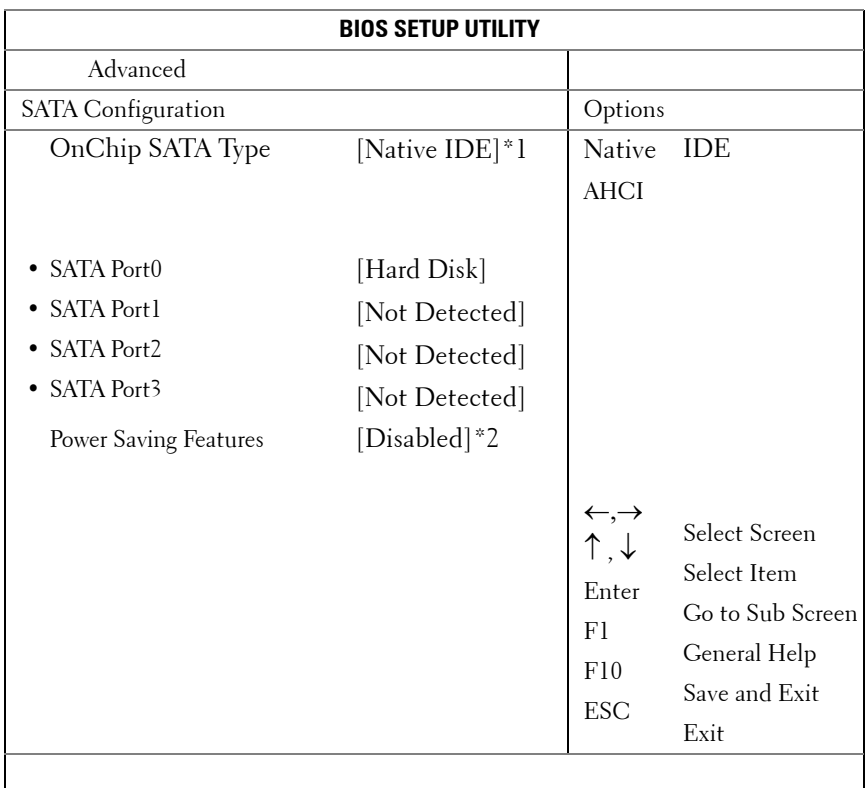

\*1: [Native IDE] [**AHC**I]

\*2: [Enable] **[Disabled]**.

Options include:

- [Native IDE] Supports up to four SATA ports.
- [AHCI] -Supports all SATA ports using the Advanced Host Controller Interface.

**SATA Port0-3:** [Not Detected][Hard Disk][ATAPI CDROM] While entering setup, BIOS auto detects the presence of SATA devices. This displays the status of auto detection of SATA devices. This item displays information only and is unavailable when AHCI Mode is enabled.

**Power Saving Features:** Disable/Enable power saving features in the server board.

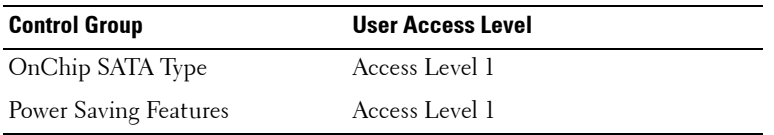

#### **PCI Configuration**

Scroll to this item and press <Enter> to view the following screen. The PCI Screen provides fields to configure the onboard NIC controllers.

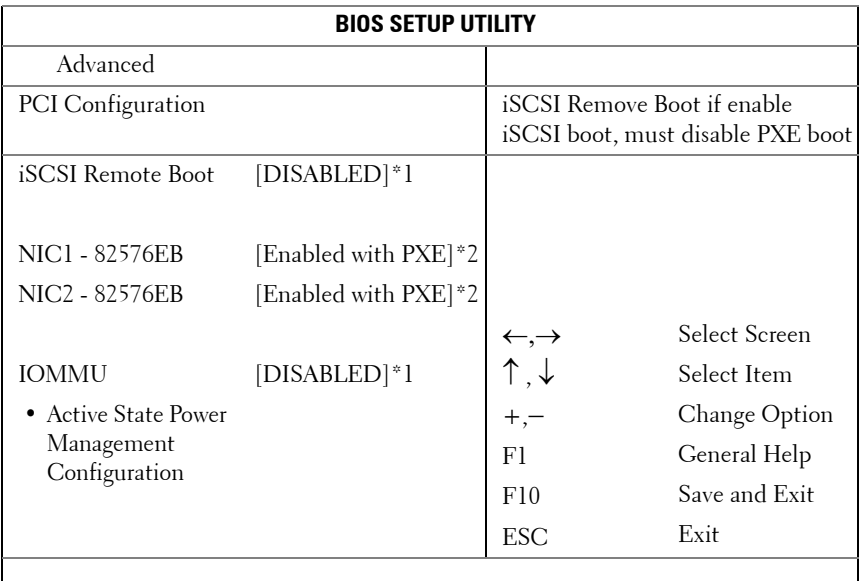

\*1: [**Disabled**] [Enabled]

\*2: [Disabled] [**Enabled with PXE**] [Enabled without PXE]

\*3: [Disabled] [**Enabled with PXE**] [Enabled without PXE]

**NIC1 - Intel 82576EB**: [Disabled][Enabled with PXE][Enabled without PXE]

**NIC2 - Intel 82576EB**: [Disabled][Enabled with PXE][Enabled without PXE]

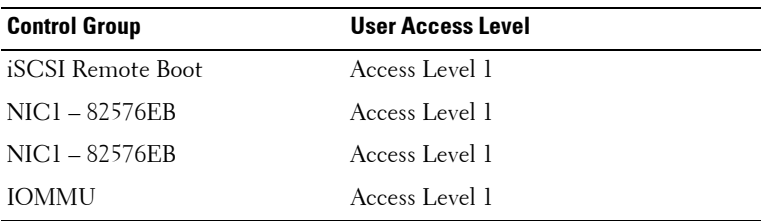

#### **Active State Power Management Configuration**

Scroll to this item and press <Enter> to view the following screen:

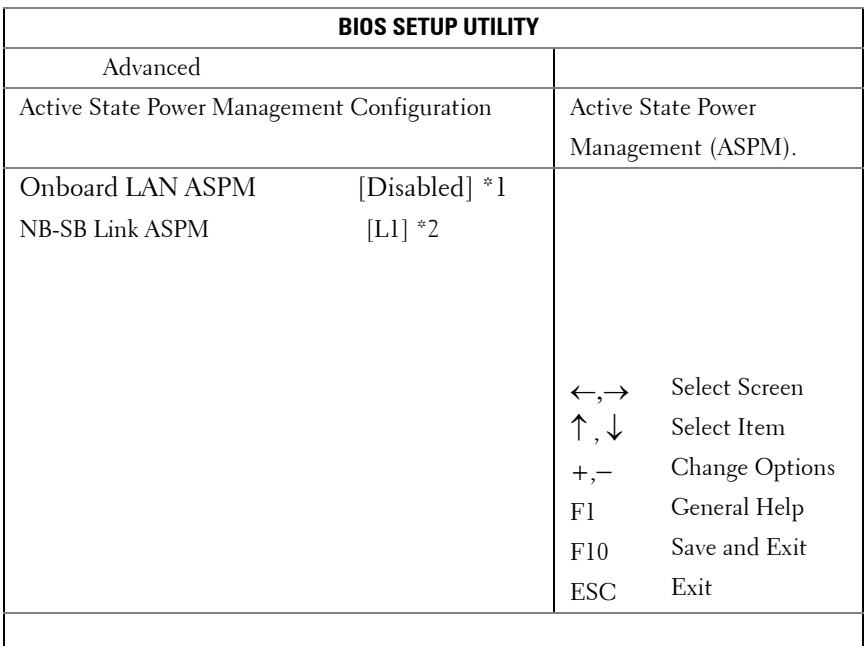

\*1: **Disabled**/L0s/L1/L0s & L1/L0s Downstream/L0s Downstream + L1 \*2: Disabled/**L1**

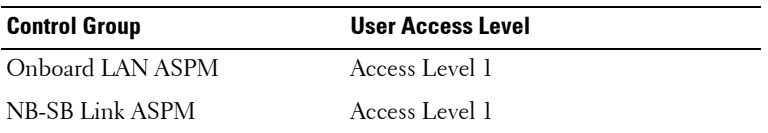

## **USB Configuration**

Scroll to this item and press <Enter> to view the following screen:

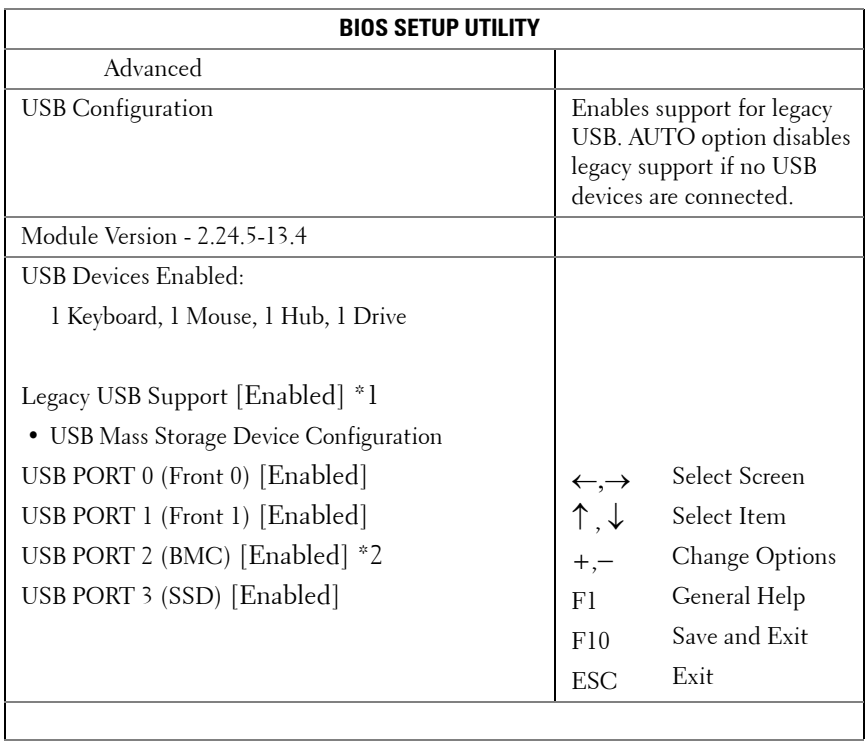

\*1: [Disabled] [**Enabled]** [Auto]

\*2: Internal USB connector.

This menu enables you to configure USB devices.

**USB Devices Enabled**: displays USB devices currently detected.

USB PORT 2 (BMC): internal port.

**Legacy USB Support**:

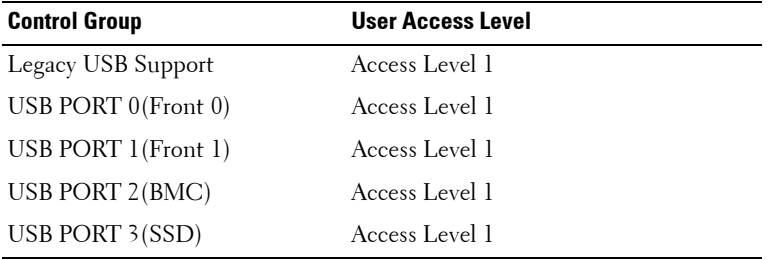

## <span id="page-27-0"></span>**Boot Menu**

This page enables you to set POST boot parameters.

Scroll to this item and press <Enter> to view the following screen:

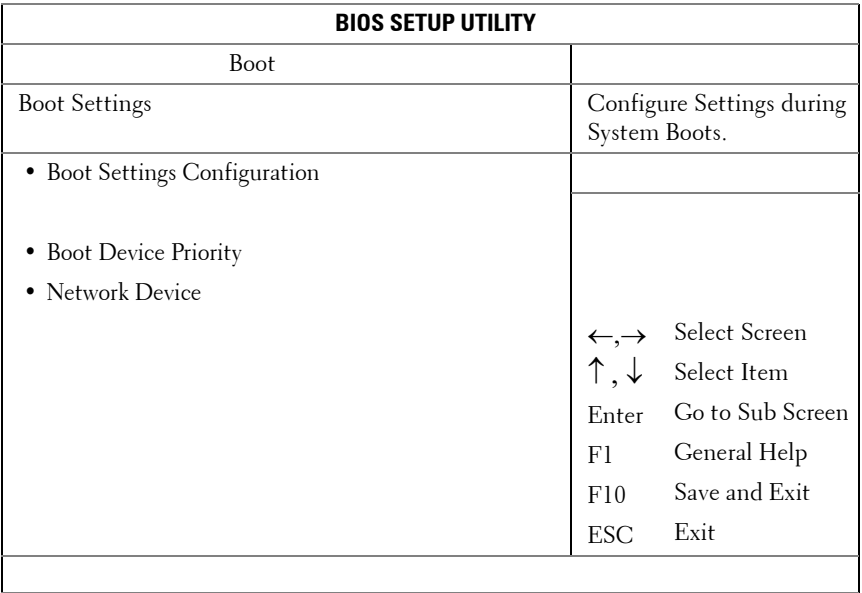

## **Boot Settings Configuration**

Select this item and press Enter to view the following submenu items:

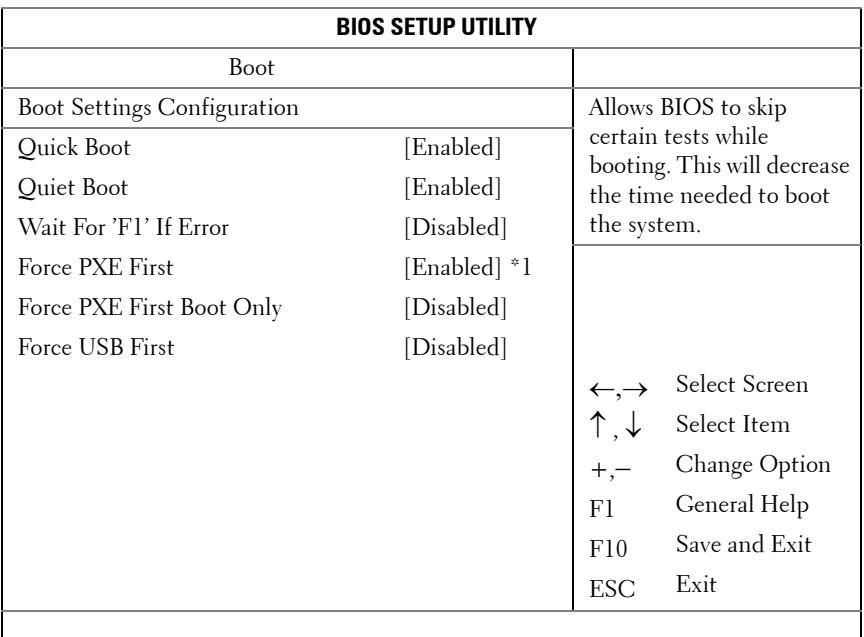

\*1: [**Disabled**] [Enabled] (If you enable PXE first, the 1st boot device will set to PXE. Disable PXE first, the device priority will not change).

**Quick Boot**: enable this item to allow BIOS to skip certain tests during the POST, which will decrease boot up time.

**Quiet Boot**: enable this item to display the OEM logo instead of POST messages. When disabled, normal POST messages appear.

**Wait For 'F1' If Error**: enable this item to have the system prompt you to press F1 if an error occurs. This enables you to view the error.

**Force PXE First**: Enable and disable this item to force a network boot (PXE).

**Force PXE Boot Only**: Enable/Disable PXE to be the Only boot device.

**Force USB First**: Enable/Disable USB to be the first boot device, the priority is higher than PXE.

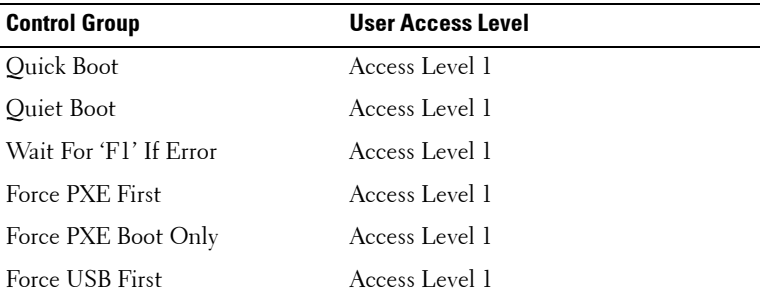

## **Boot Device Priority**

Select this item and press <Enter> to view the following submenu items:

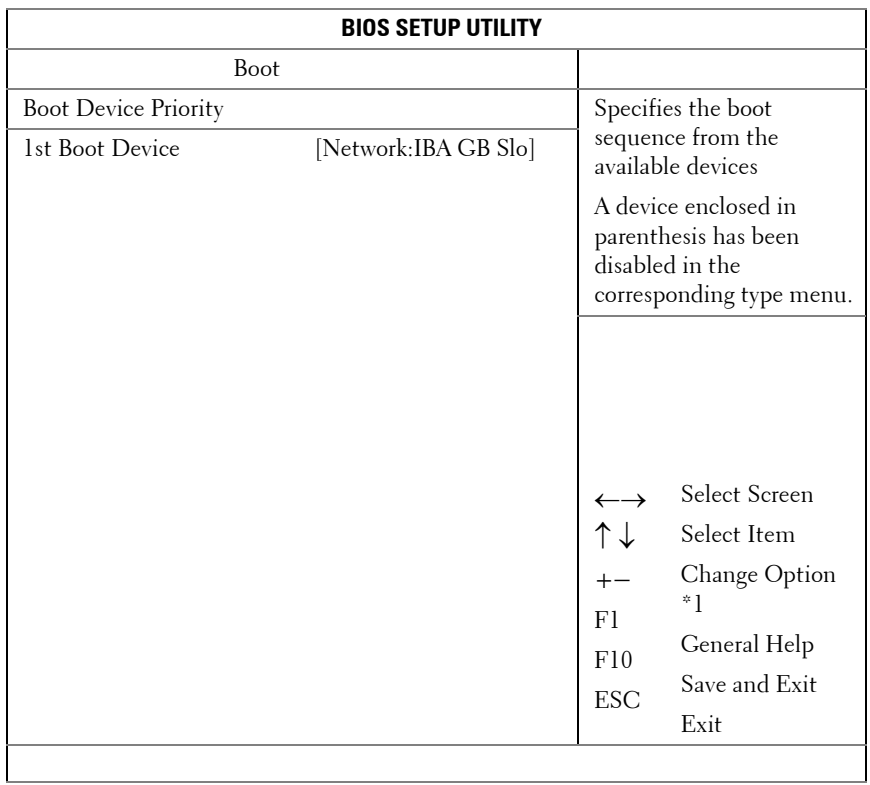

\*1: +/- key only changes boot devices priority

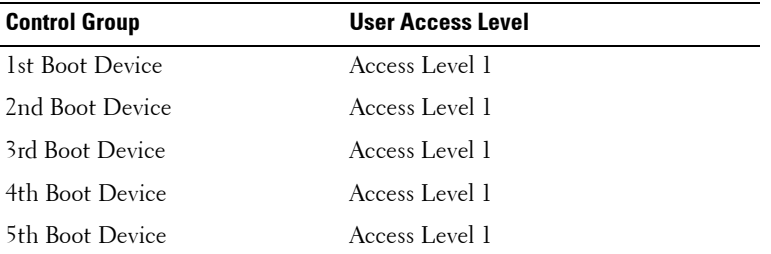

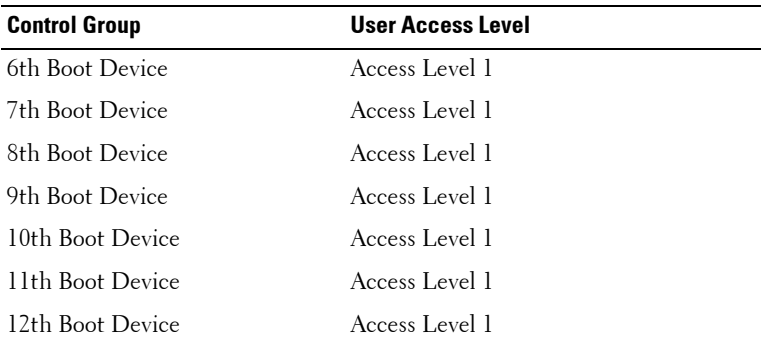

## <span id="page-32-0"></span>**Server Menu**

The Server Management screen provides fields to configure several server management features. It also provides an access point to the screens for configuring console redirection and displaying system information. Scroll to this item and press <Enter> to view the following screen:

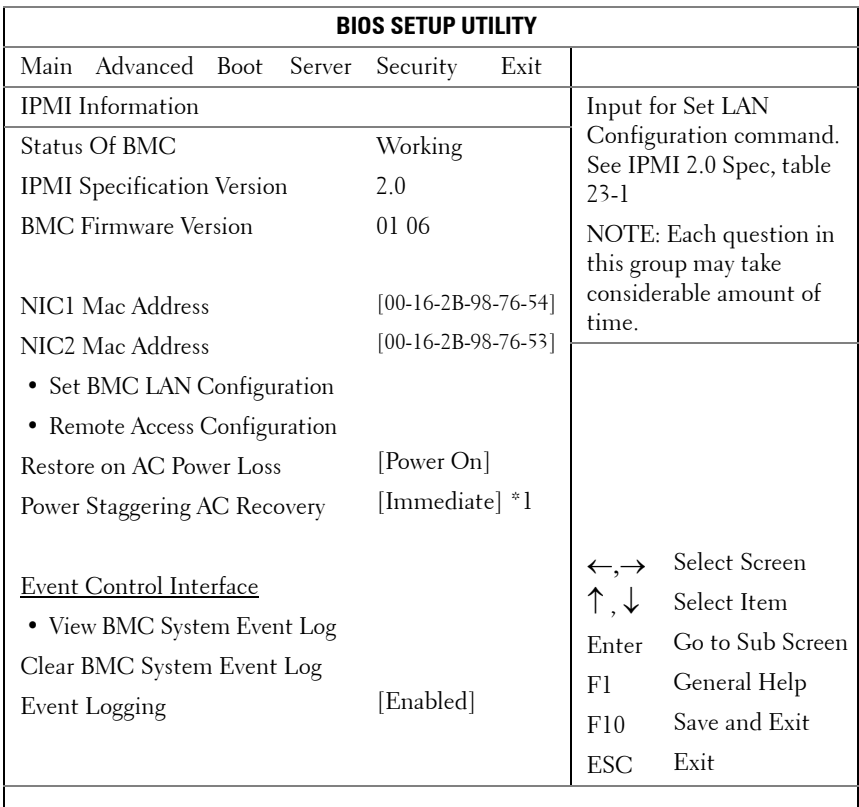

\*1: [**Immediate**] [Random] [User Defined]

**Status of BMC**: Information only. Displays the status of BMC.

**IPMI Specification Version**: Information only. Displays the BMC support IPMI version.

**BMC Firmware Version**: Information only. Displays the Firmware version of BMC.

**NIC1 Mac Address**: [xx-xx-xx-xx-xx-xx] Information only. Displays the NIC1 MAC address.

**NIC2 Mac Address**: [xx-xx-xx-xx-xx-xx] Information only. Displays the NIC2 MAC address.

**Set BMC LAN Configuration**: Input for Set LAN Configuration command. **Remote Access Configuration**: Configure Remote Access.

**Restore on AC Power Loss**:

- Immediate : PowerOn (No Delay)
- Random: (Auto)
- User Defined : User defined delay time must be in the range of Minimum and Maximum Power On Delay

**Power Staggering AC Recovery**: Immediate, Random or User Defined.

**View BMC System Event Log**: View all events in the BMC Event Log. It will take a maximum of 15 seconds to read all BMC SEL records.

**Clear BMC System Event Log**: Clear all events in BMC System Event Log.

**Event Logging**: [Disabled][Enabled] Enable or Disable BIOS to record Event Logging.

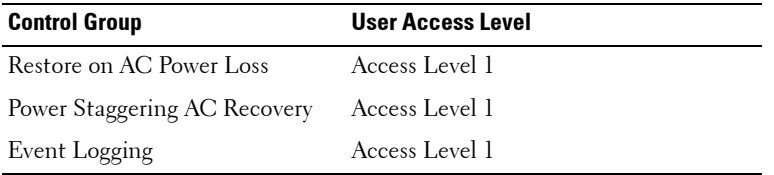

### **BMC LAN Configuration**

The BMC LAN Configuration screen provides a way to configure BMC LAN setting. Scroll to this item and press <Enter> to view the following screen:

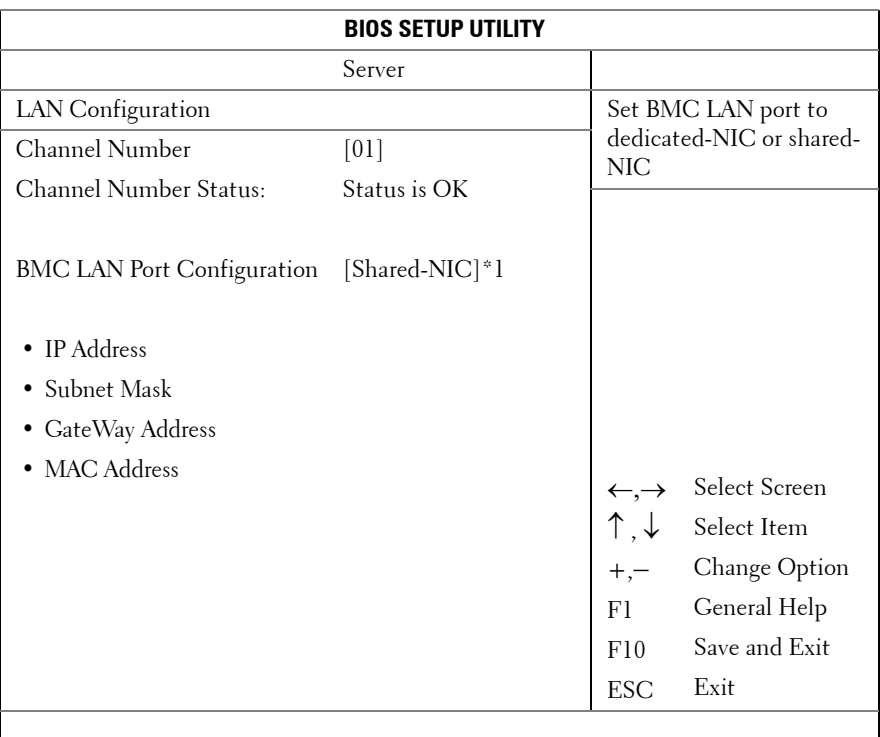

\*1: [Dedicated-NIC]**[**Shared-NIC**]**

**Channel Number**: Information only. Displays the Channel Number of BMC.

**Channel Number Status:** Information only. Displays the Channel Number status of BMC.

**BMC LAN Port Configuration**: Port is routed to the management port on the front of the C5000 chassis.

**IP Address[xxx.xxx.xxx.xxx]**: Enter an IP address in decimal in the form of XXX.XXX.XXX.XXX (XXX less than 256 and in decimal only).

Subnet Mask [xxx.xxx.xxx.xxx]: Enter a Subnet Mask in decimal in the form of XXX.XXX.XXX.XXX (XXX less than 256 and in decimal only).

**Gateway Address [xxx.xxx.xxx.xxx]**: Enter Gateway Address in decimal in the form of XXX.XXX.XXX.XXX (XXX less than 256 and in decimal only).

**MAC Address:** Displays the MAC address.

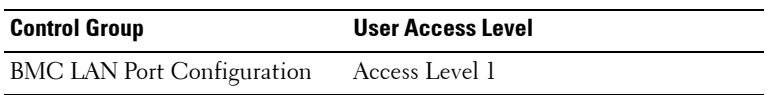

#### **Remote Access Configuration**

Select Remote Access Configuration to view the following submenu:

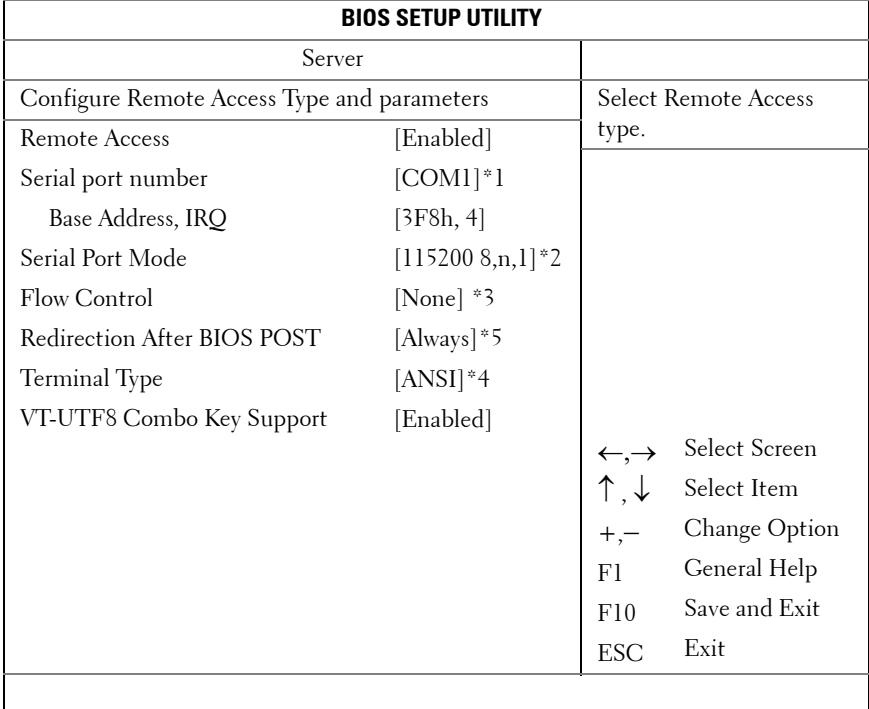

\*1: [**COM1**] [COM2]
- $*2: [115200 8,n,1][57600 8,n,1][38400 8,n,1][19200 8,n,1][9600 8,n,1]$
- \*3: [**None**] [Hardware] [Software]
- \*4: [**ANSI**] [VT100] [VT-UTF8]
- \*5: [Disabled] [**Always**]

**Remote Access**: [Disabled][Enabled] Select Remote Access type.

**Serial port number**: [COM1][COM2] Select Serial Port for console redirection.

**Current SOL Baud Rate**: Information only. Displays the current SOL Baud Rate.

**Serial Port Mode**: [115200 8,n,1][57600 8,n,1][38400 8,n,1][19200 8,n,1][9600 8,n,1]Select Serial Port settings.The default value may change if SOL baud rate is fixed by customer request.

**Base Address, IRQ**: Information only. Displays the resource of the selected COM.

**Flow Control**: [None][Hardware][Software]Select Flow Control for console redirection.

**Redirection After BIOS POST:** [Disabled][Enabled]Disabled: Turns off the redirection after POST. Enabled: Redirection is always active. (Some OSs **may not work if set to Always)**

**Terminal Type**: [ANSI][VT100][VT-UTF8] Select the target terminal type.

**VT-UTF8 Combo Key Support**: [Disabled][Enabled]: Enable VT-UTF8 Combination Key Support for AN-SI/VT100 terminals

#### **View BMC Event Log**

Select View BMC Event Log to view the following submenu:

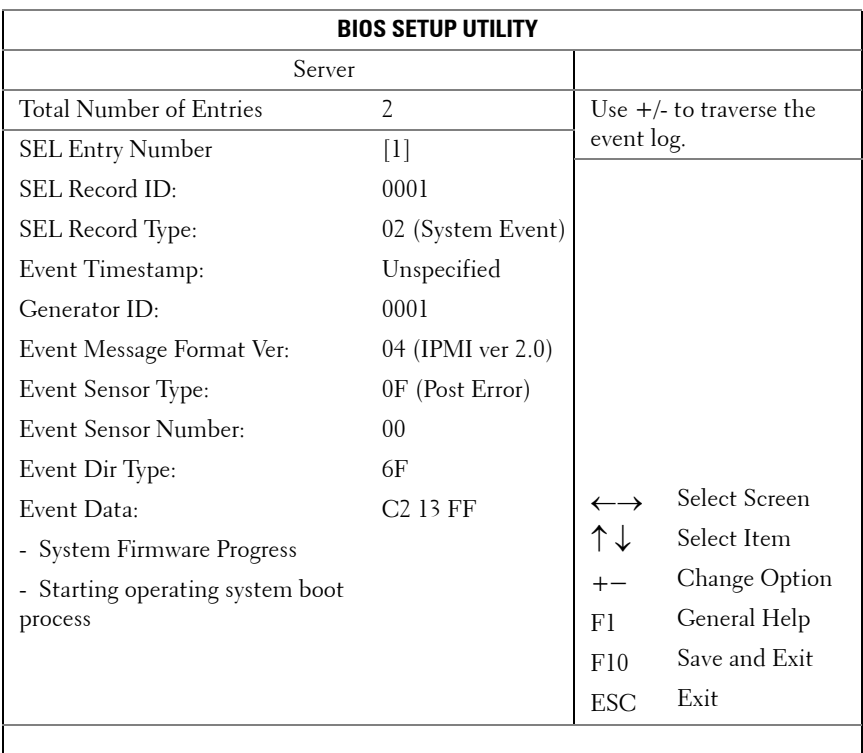

## **Security Menu**

The Security screen provides fields to enable and set the user and administrative password and to lockout the front panel buttons so they cannot be used.

Scroll to this item and press <Enter> to view the following screen:

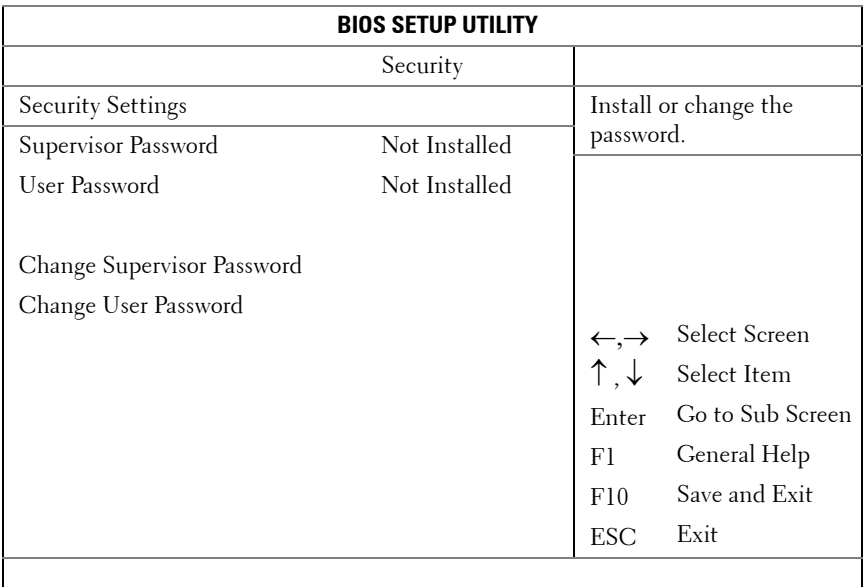

**Supervisor Password**: Indicates whether a supervisor password has been set. If the password has been installed, Installed displays. If not, Not Installed displays

User Password: Indicates whether a supervisor password has been set. If the password has been installed, Installed displays. If not, Not Installed displays

**Change Supervisor/User Password**: You can install a Supervisor password, and if you install a supervisor password, you can then install a user password. A user password does not provide access to many of the features in the Setup utility. Note, the Change User Password option only appears after a Supervisor password has been set.

Select this option and press <Enter> to access the sub menu, a dialog box appears which lets you enter a password. You can enter no more than six letters or numbers. Press Enter after you have typed in the password. A second dialog box asks you to retype the password for confirmation. Press Enter after you have retyped it correctly. If the password confirmation is incorrect, an error message appears. The password is stored in NVRAM after ezPORT completes. The password is required at boot time, or when the user enters the Setup utility.

**Clear User Password**: Select this option and press <Enter> to access the sub menu dialog. You can use the sub menu to clear the user password

## **Exit Menu**

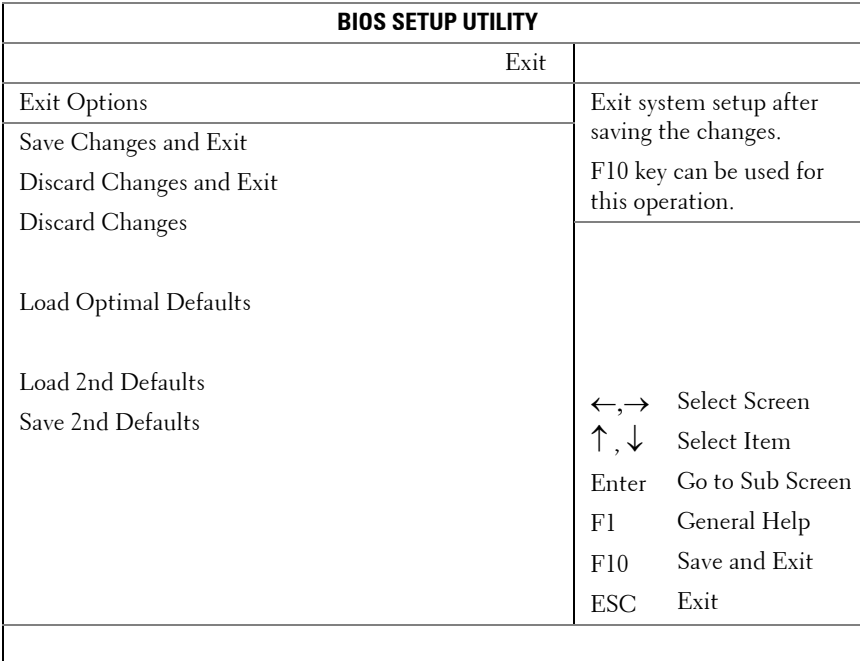

Scroll to this item and press <Enter> to view the following screen:

**Save Changes and Exit**: Highlight this item and press Enter to save any changes that you have made in the Setup utility and exit the Setup utility. When the **Save Changes and Exit dialog** box appears, press <Y> to save the changes and exit, or press  $<\!N$  to return to the setup main menu.

**Discard Changes and Exit**: Highlight this item and press <Enter> to discard any changes that you have made in the Setup utility and exit the Setup utility. When the **Discard Changes and Exit** dialog box appears, press <Y> to discard changes and exit, or press  $\langle N \rangle$  to return to the setup main menu.

**Discard Changes**: Select this item and press <Enter> to discard any changes you have made without leaving the setup utility.

**Load Optimal Defaults**: If you highlight this item and press <Enter>, a dialog box asks if you want to install optimal settings for all the items in the Setup utility. Press the  $<\nY>$  key to indicate Yes, and then press  $\leq$  Enter $>$  to install the optimal settings.

The optimal settings default values are quite demanding and your system might not function properly if you are using slower memory chips or other kinds of low-performance components.

**Load 2nd Defaults**: Load 2nd Default values from NVRAM for all the setup parameters.

**Save 2nd Defaults**: Save all the setup parameters to NVRAM as 2nd Default values.

## **Loading BIOS Defaults**

Different mechanisms exist for resetting the system configuration to the default values. When a request to reset the system configuration is detected, the BIOS loads the default system configuration values during the next POST. The request to reset the system to the defaults can be sent in the following ways:

• A request to reset the system configuration can be generated by pressing <F9> from within the BIOS Setup utility.

#### **POST Error Messages and Handling**

Whenever possible, the BIOS will output the current boot progress codes on the video screen. Progress codes are 32-bit quantities plus optional data. The 32-bit numbers include class, subclass, and operation information. The class and subclass fields point to the type of hardware that is being initialized. The operation field represents the specific initialization activity. Based on the data bit availability to display progress codes, a progress code can be customized to fit the data width. The higher the data bit, the higher the granularity of information that can be sent on the progress port. The progress codes may be reported by the system BIOS or option ROMs.

The Response section in the following table is divided into three types:

- **1 Warning** or **Not an error**  The message is displayed on the screen. An error record is logged to the SEL. The system will continue booting with a degraded state. The user may want to replace the erroneous unit.
- **2 Pause** The message is displayed on the screen, an error is logged to the SEL, and user input is required to continue. The user can take immediate corrective action or choose to continue booting.
- **3 Halt** The message is displayed on the screen, an error is logged to the SEL, and the system cannot boot unless the error is resolved. The user needs to replace the faulty part and restart the system.

| Code | <b>Error Message</b>                                                   | Response |
|------|------------------------------------------------------------------------|----------|
| 0000 | <b>Timer Error</b>                                                     | Pause    |
| 0003 | <b>CMOS Battery Low</b>                                                | Pause    |
| 0004 | <b>CMOS</b> Settings Wrong                                             | Pause    |
| 0005 | CMOS Checksum Bad                                                      | Pause    |
| 000B | CMOS memory size Wrong                                                 | Pause    |
| 000C | RAM R/W test failed                                                    | Pause    |
| 000E | A: Driver Error                                                        | Pause    |
| 000F | <b>B:</b> Driver Error                                                 | Pause    |
| 0012 | CMOS Date/Time Not Set                                                 | Pause    |
| 0040 | Refresh timer test failed                                              | Halt     |
| 0041 | Display memory test failed                                             | Pause    |
| 0042 | CMOS Display Type Wrong                                                | Pause    |
| 0044 | <b>DMA</b> Controller Error                                            | Halt     |
| 0045 | DMA-1 Error                                                            | Halt     |
| 0046 | DMA-2 Error                                                            | Halt     |
| 0047 | Unknown BIOS error. Error code = $0047$                                | Halt     |
| 0048 | Password check failed                                                  | Halt     |
| 0049 | Unknown BIOS error. Error code = 0049                                  | Halt     |
| 004A | Unknown BIOS error. Error code = 004A                                  | Pause    |
| 004B | Unknown BIOS error. Error code = 004B                                  | Pause    |
| 005E | Password check failed                                                  | Pause    |
| 005D | S.M.A.R.T. Command Failed<br>S.M.A.R.T. Status BAD, Backup and Replace | Pause    |
| 0060 | Primary Master Hard Disk Error                                         | Pause    |
| 0061 | Primary Slave Hard Disk Error                                          | Pause    |
| 0062 | Secondary Master Hard Disk Error                                       | Pause    |
| 0063 | Secondary Slave Hard Disk Error                                        | Pause    |
| 0080 | Primary Master Drive - ATAPI Incompatible                              | Pause    |
| 0081 | Primary Slave Drive - ATAPI Incompatible                               | Pause    |

POST Error Messages and Handling:

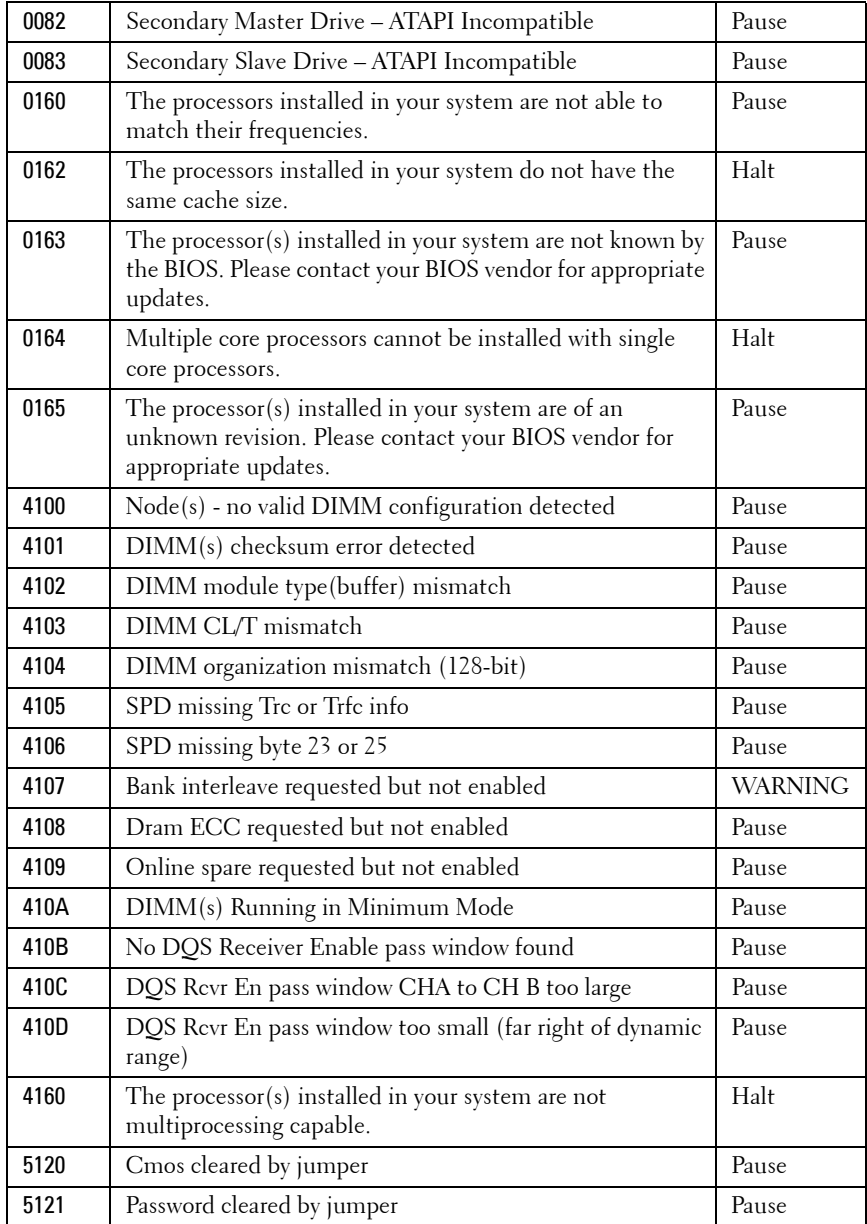

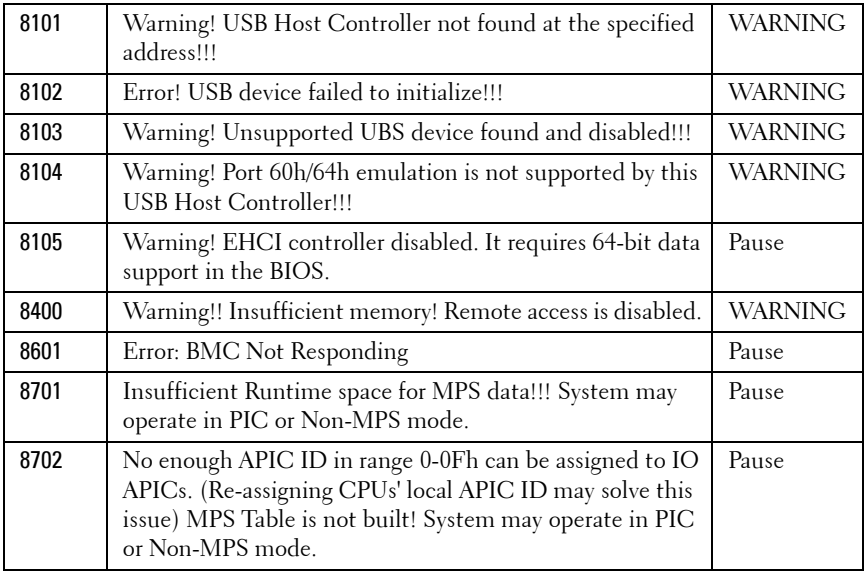

## **IRQ Assignment Conflicts**

Most PCI devices can share an IRQ with another device, but they cannot use an IRQ simultaneously. To avoid this type of conflict, see the documentation for each PCI device for specific IRQ requirements.

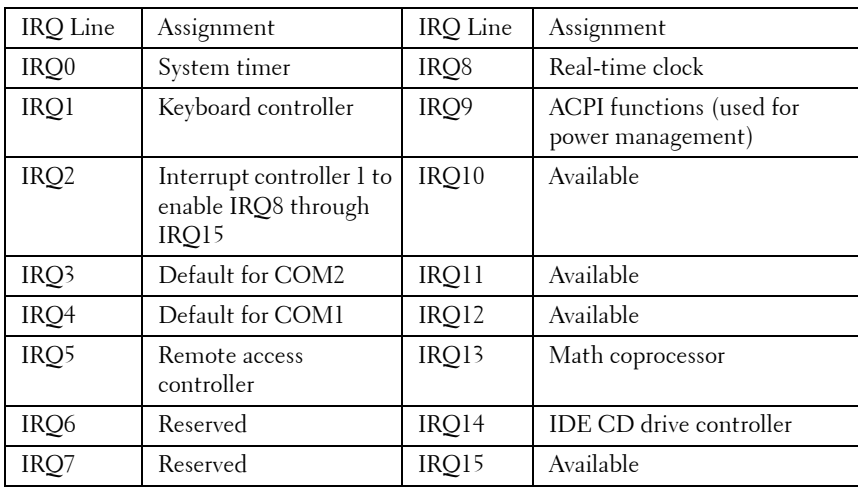

# **3**

## **Installing System Components**

#### **Recommended Tools**

- Phillips screwdriver
- Flat-tipped screwdriver
- Set of jewellers screwdrivers
- A grounding strap
- An anti-static pad

#### **Inside the System**

**CAUTION: Many repairs may only be done by a certified service technician. You should only perform troubleshooting and simple repairs as authorized in your product documentation, or as directed by the online or telephone service and support team. Damage due to servicing that is not authorized is not covered by warranty. Read and follow the safety instructions that came with the product.**

**CAUTION: This system must be operated with the system cover installed to make sure of proper cooling.**

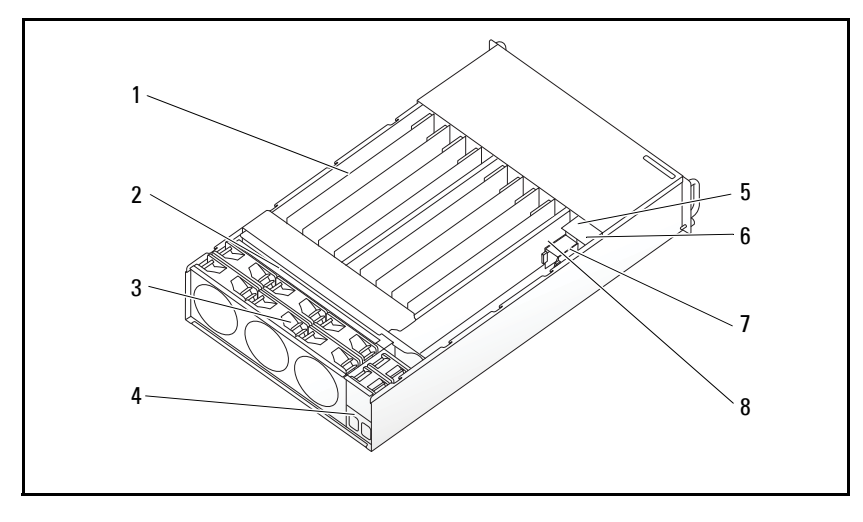

**Figure 3-1. Inside the System**

- 1 Sleds (12) 2 Backplane
- 
- 5 PSU 1 6 PSU 2
- 7 PDB 1 8 PDB 2
- 
- 3 Fan cage 1988 1991 120 Fan cage 1988 1991 120 Fan Cage 10 August 2012 12:30 Fan Cage 10 August 201
	-
	-

## **Sled Configuration**

[Figure 3-2](#page-48-0) shows the 12-sled configuration with the corresponding bay numbering.

<span id="page-48-0"></span>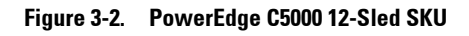

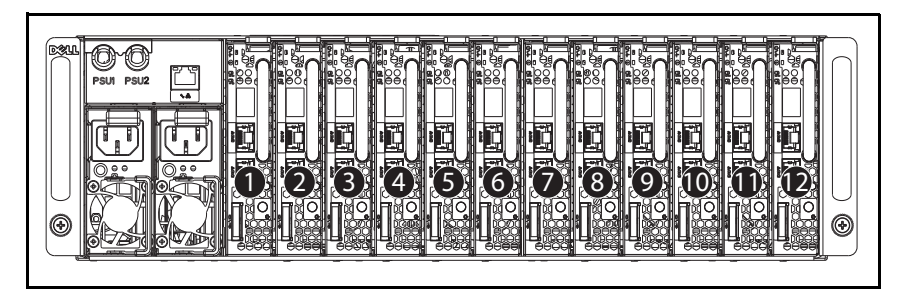

## <span id="page-49-1"></span>**Removing a Sled**

**CAUTION: To ensure proper airflow in the system, if a sled is removed it should be immediately replaced with another sled or sled dummy.**

**CAUTION: Many repairs may only be done by a certified service technician. You should only perform troubleshooting and simple repairs as authorized in your product documentation, or as directed by the online or telephone service and support team. Damage due to servicing that is not authorized is not covered by warranty. Read and follow the safety instructions that came with the product.**

- **1** Press the release latch down. See [Figure 3-3](#page-49-0).
- **2** Pull the sled out of the system.

<span id="page-49-0"></span>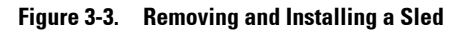

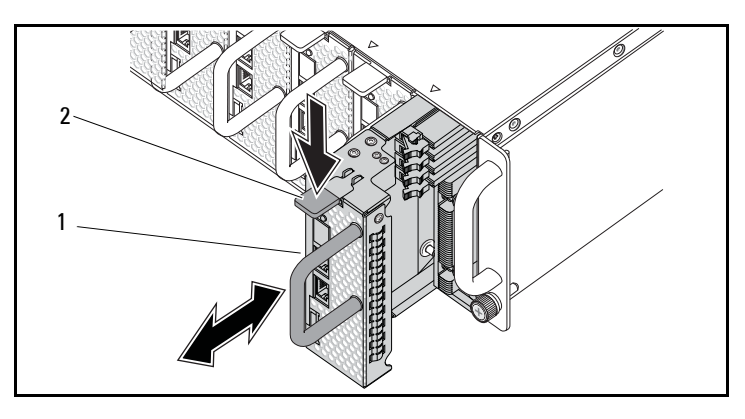

#### **Installing a Sled**

**CAUTION: Many repairs may only be done by a certified service technician. You should only perform troubleshooting and simple repairs as authorized in your product documentation, or as directed by the online or telephone service and support team. Damage due to servicing that is not authorized is not covered by warranty. Read and follow the safety instructions that came with the product.**

Push the sled into the system until flush with the case and the release latch locks. See [Figure 3-3](#page-49-0).

<sup>1</sup> sled handle 2 sled release latch

#### **Removing Memory Modules**

**WARNING:** The memory modules are hot to touch for some time after the system **has been powered down. Allow time for the memory modules to cool before handling them. Handle the memory modules by the card edges and avoid touching the components on the memory module.**

**CAUTION: Many repairs may only be done by a certified service technician. You should only perform troubleshooting and simple repairs as authorized in your product documentation, or as directed by the online or telephone service and support team. Damage due to servicing that is not authorized is not covered by warranty. Read and follow the safety instructions that came with the product.**

- **1** Remove the sled from the system. See ["Removing a Sled" on page 50](#page-49-1).
- **2** Push the locking latches of the DIMM slot outwards. See [Figure 3-4.](#page-50-0)
- **3** Remove the memory module from the system.

<span id="page-50-0"></span>**Figure 3-4. Removing and Installing a Memory Module**

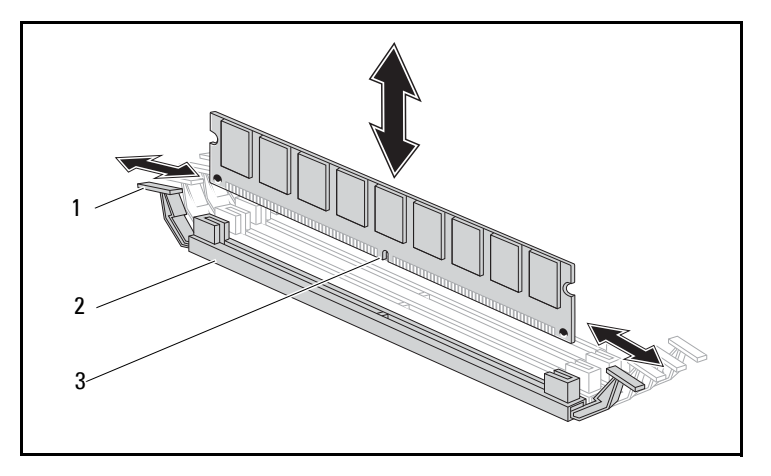

- 1 locking latch 2 DIMM slot
- 

3 memory module notch

## **Installing a Memory Module**

**WARNING:** The memory modules are hot to touch for some time after the system **has been powered down. Allow time for the memory modules to cool before handling them. Handle the memory modules by the card edges and avoid touching the components on the memory module.**

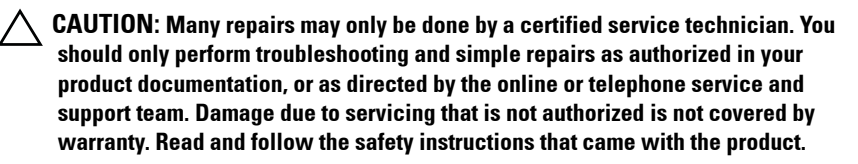

The system board has four slots in two channels for the installation of memory modules. See ["C5125 System Board Components" on page 89](#page-88-0) for the location of the memory modules.

Follow these instructions to install memory modules:

- **1** Align the memory module correctly with the DIMM slot. Note the notch and obstruction in [Figure 3-4.](#page-50-0)
- **2** Press the edge connector of the memory module into the DIMM slot. Press down firmly on the memory module so that the locking latches of the DIMM slot are levered upwards to secure the memory module in place.

#### **Supported DIMM Configuration**

The following DIMM configurations are supported by the C5125 system.

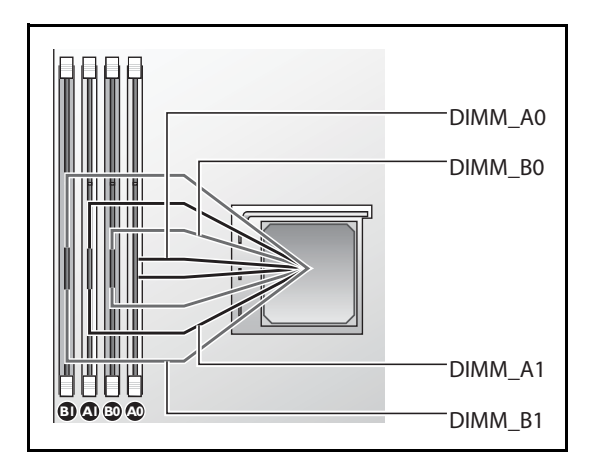

#### **Figure 3-5. DIMM slot configuration**

#### **DIMM Population Rules**

For one DIMM, only install in DIMM A1/B1. For two DIMMs, install in DIMM A1 + B1.

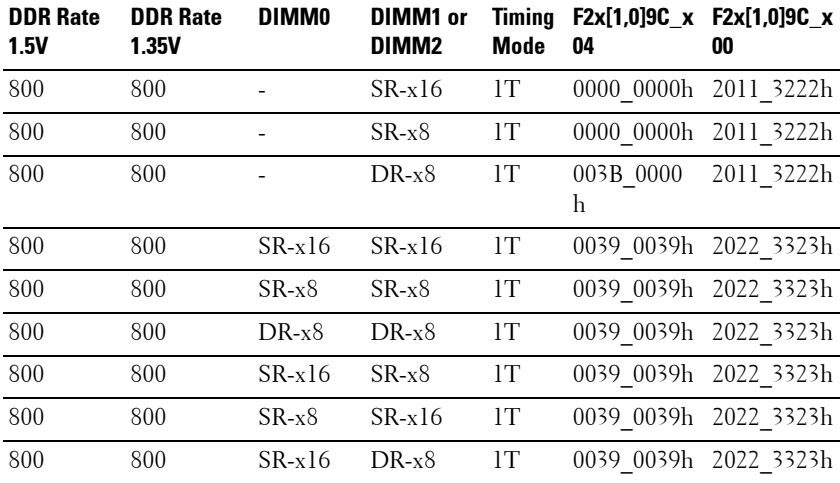

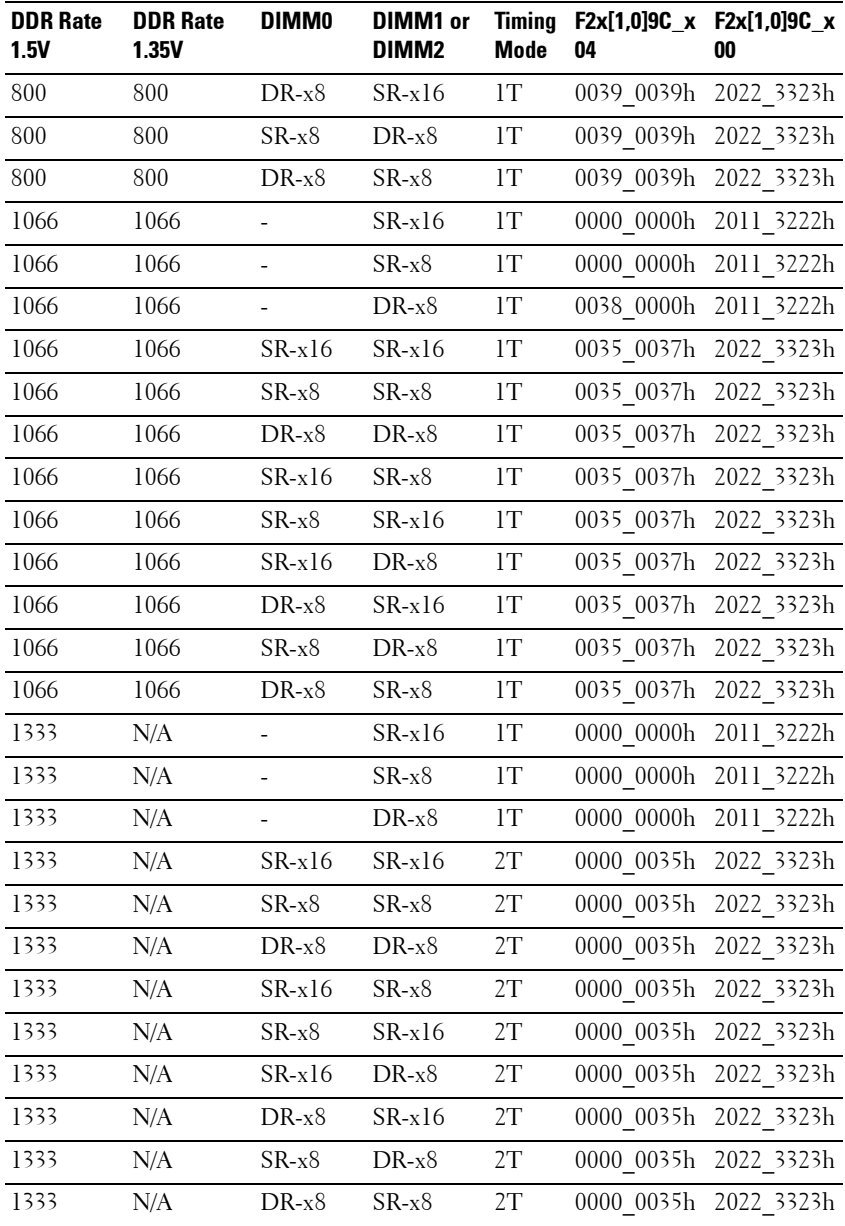

#### **Supported Memory**

#### **Supported Memory**

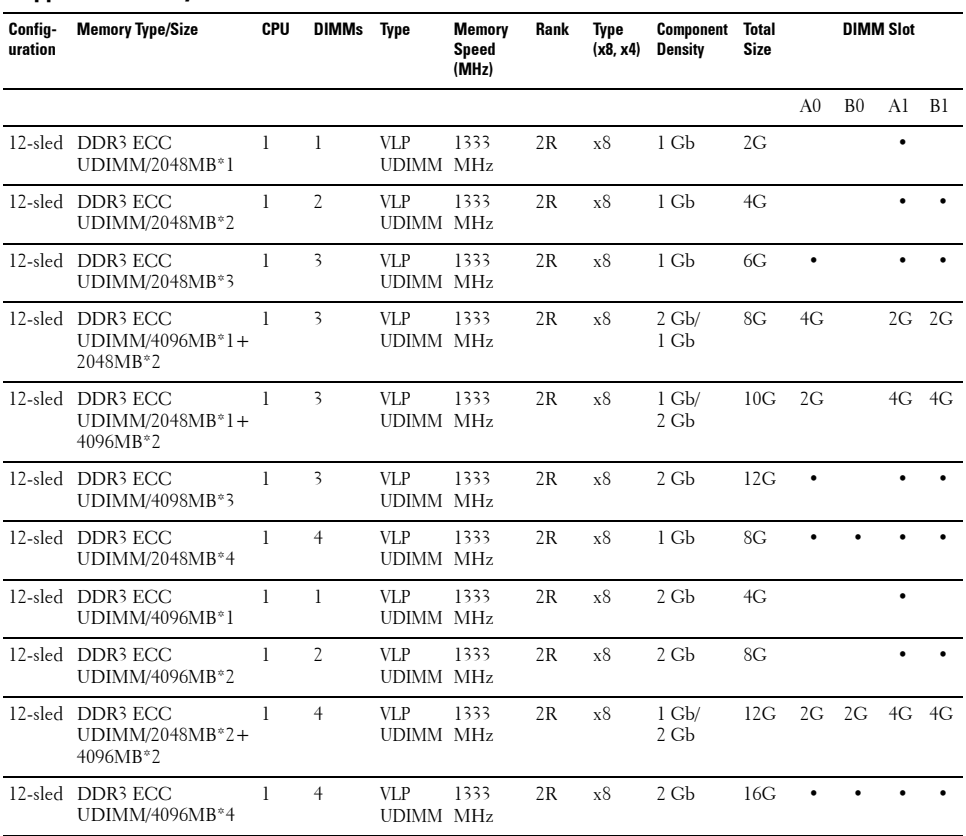

## <span id="page-55-2"></span>**Removing 2.5" Hard-Drives**

**CAUTION: Many repairs may only be done by a certified service technician. You should only perform troubleshooting and simple repairs as authorized in your product documentation, or as directed by the online or telephone service and support team. Damage due to servicing that is not authorized is not covered by warranty. Read and follow the safety instructions that came with the product.**

- **1** Remove the sled from the system. See ["Removing a Sled" on page 50.](#page-49-1)
- **2** Remove the hard-drive bracket screws from underneath the sled. See [Figure 3-6](#page-55-0).

<span id="page-55-0"></span>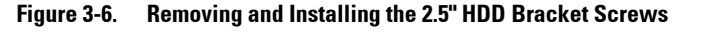

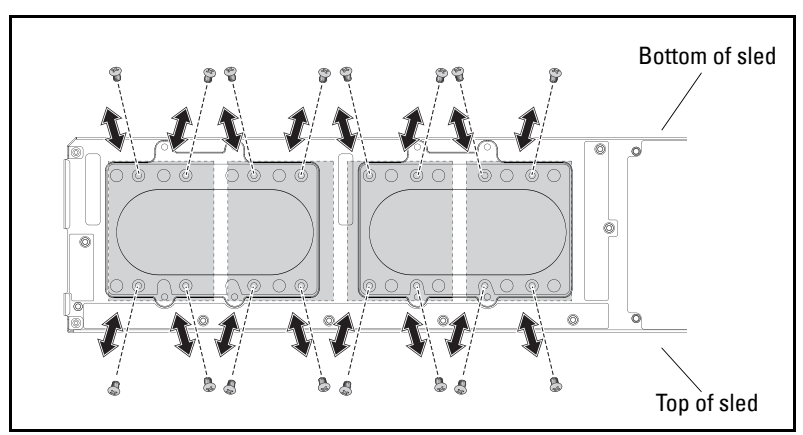

**3** Remove the hard-drive from the sled docking bay. See [Figure 3-7.](#page-55-1)

<span id="page-55-1"></span>**Figure 3-7. Removing and Installing the 2.5" Hard-Drives From the Docking Bay**

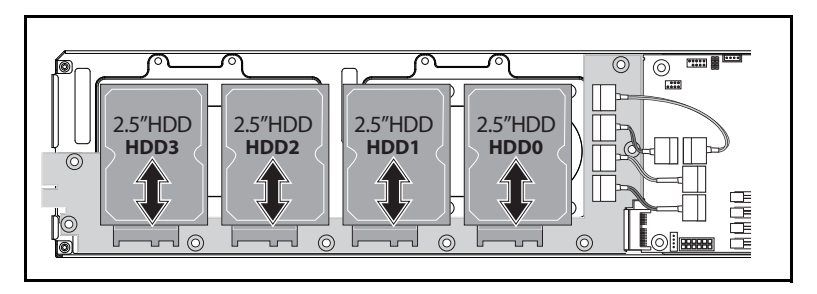

**4** Remove the four screws of the 2.5" hard-drive bracket, then detach the hard-drive from the bracket. See [Figure 3-8](#page-56-0).

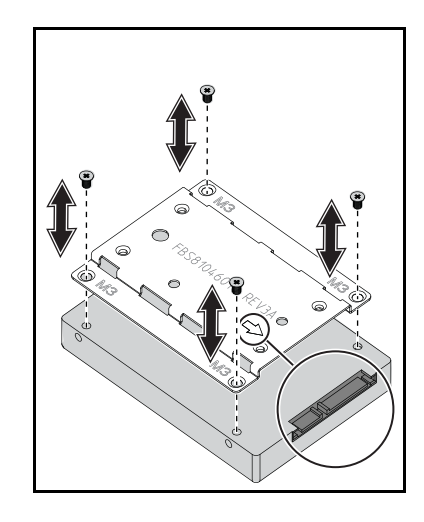

#### <span id="page-56-0"></span>**Figure 3-8. Removing and Installing the 2.5" Hard-Drive Bracket**

**NOTE:** The correct orientation of the bracket with the arrow mark pointing towards the hard-drive connector.

#### **Installing 2.5" Hard-Drives**

- **1** Align the 2.5" hard-drive bracket with the new hard-drive and replace the four screws. See [Figure 3-8](#page-56-0).
- **2** Connect the hard-drive to the hard-drive board in the sled. See [Figure 3-7](#page-55-1).
- **3** Replace the sled hard-drive bracket screws. See [Figure 3-6](#page-55-0).

## <span id="page-57-1"></span>**Removing 3.5" Hard-Drives**

- **1** Remove the sled from the system. See ["Removing a Sled" on page 50](#page-49-1).
- **2** Remove the hard-drive screws from underneath the sled. See [Figure 3-9.](#page-57-0)

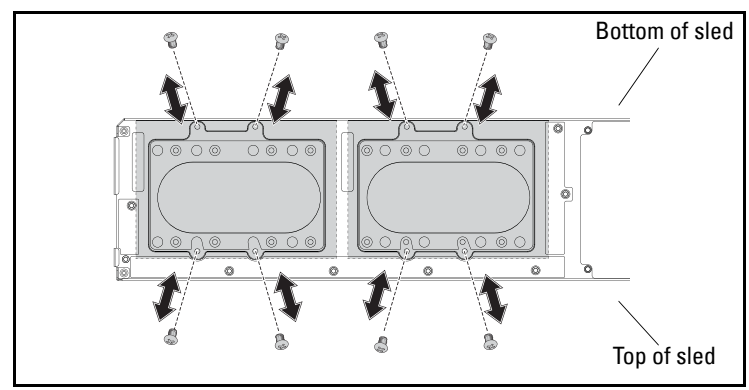

<span id="page-57-0"></span>**Figure 3-9. Removing and Installing the 3.5" Hard-Drive Screws**

- **3** Remove the hard-drive cables from the cable clips. See [Figure 3-10](#page-58-0).
- **4** Disconnect the hard-drive cables from the hard-drive board and system board then lift the hard-drive out of the sled. See [Figure 3-10.](#page-58-0)

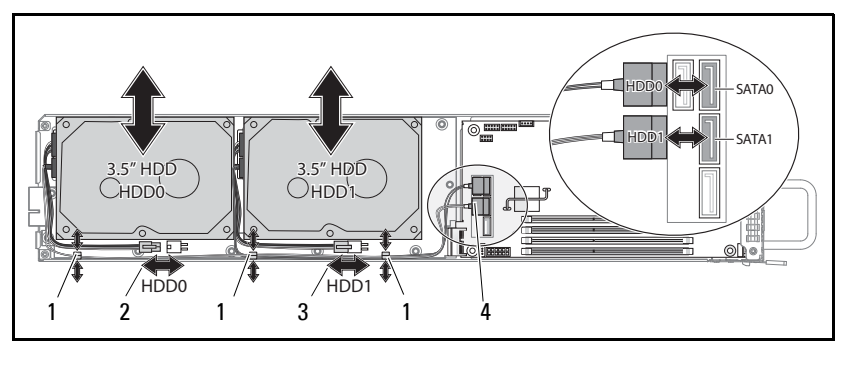

<span id="page-58-0"></span>**Figure 3-10. Removing and Installing the 3.5" Hard-Drives From the Sled**

- 
- 3 hard-drive 1 power connector 4 hard-drive SATA connectors
- 1 cable clip 2 hard-drive 0 power connector
	-
- **5** Disconnect the hard-drive cables from the hard-drive. See [Figure 3-11](#page-58-1).

<span id="page-58-1"></span>**Figure 3-11. Removing and Installing the 3.5" Hard-Drive Cables**

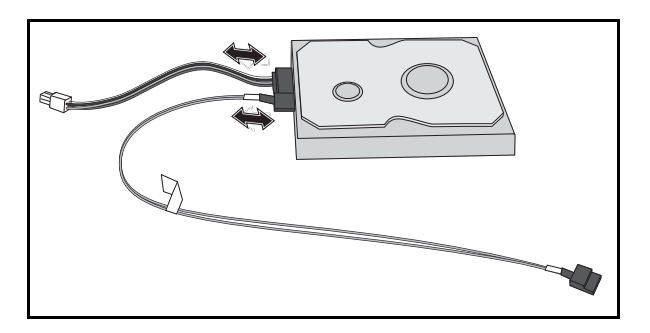

## **Installing 3.5" Hard-Drives**

**CAUTION: Many repairs may only be done by a certified service technician. You should only perform troubleshooting and simple repairs as authorized in your product documentation, or as directed by the online or telephone service and support team. Damage due to servicing that is not authorized is not covered by warranty. Read and follow the safety instructions that came with the product.**

- **1** Connect the hard-drive cables to a new hard-drive. See [Figure 3-11](#page-58-1).
- **2** Place the hard-drive in the sled, lay the power and SATA cables in the sled, then connect the power cables to the hard-drive board and the SATA cables to the system board. See [Figure 3-10](#page-58-0).
- **3** Insert the hard-drive cables into the cable clips. See [Figure 3-10.](#page-58-0)
- **4** Replace the hard-drive screws underneath the sled. See [Figure 3-9.](#page-57-0)

#### <span id="page-59-0"></span>**Removing a Heat Sink**

**WARNING:** The heat sink may be hot to touch for some time after the system has **been powered down. Allow the heat sink to cool before removing it.**

- **1** Remove the required sled from the system. See "Removing a Sled" on [page 50.](#page-49-1)
- **2** Loosen the four captive screws of the heat sink. [Figure 3-12](#page-60-0).
- **3** Remove the heat sink.

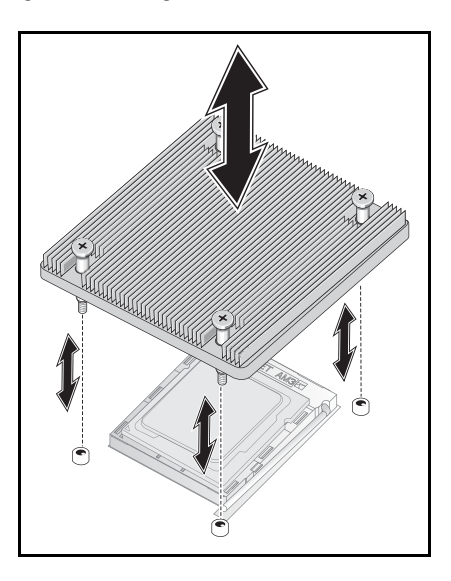

<span id="page-60-0"></span>**Figure 3-12. Removing and Installing the Heat Sink**

#### **Installing a Heat Sink**

- **1** Place the new heat sink onto the system board.
- **2** Tighten the four captive screws of the heat sink. See [Figure 3-12.](#page-60-0)

#### **Removing a Processor**

**CAUTION: Many repairs may only be done by a certified service technician. You should only perform troubleshooting and simple repairs as authorized in your product documentation, or as directed by the online or telephone service and support team. Damage due to servicing that is not authorized is not covered by warranty. Read and follow the safety instructions that came with the product.**

**1** Remove the heat sink. See ["Removing a Heat Sink" on page 60.](#page-59-0)

**CAUTION: The processor is held in its socket under strong pressure. Be aware that the release lever can spring up suddenly if not firmly grasped.**

- **2** Release the locking lever. See [Figure 3-13.](#page-61-0)
- **3** Remove the processor.

<span id="page-61-0"></span>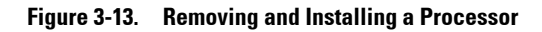

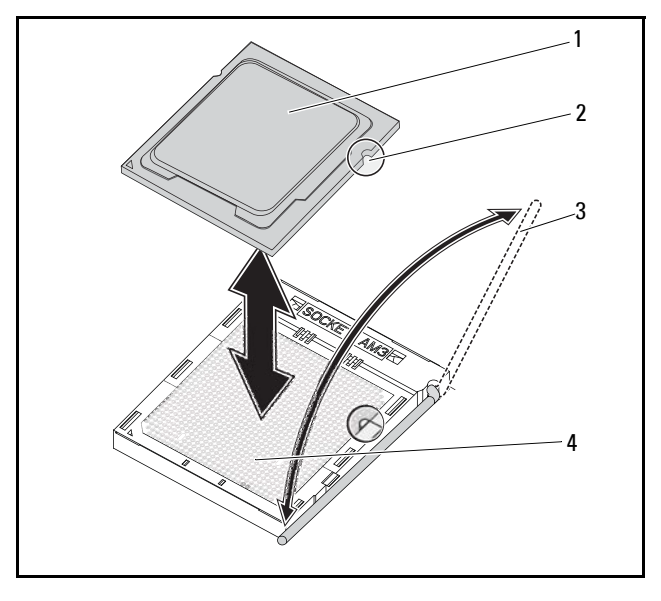

- 
- 
- 1 processor 2 processor alignment notch
- 3 locking lever 4 processor socket

## **Installing a Processor**

**CAUTION: Positioning the processor incorrectly can permanently damage the system board or the processor. Be careful not to bend the pins in the socket. Do not use force to seat the processor.**

**CAUTION: Many repairs may only be done by a certified service technician. You should only perform troubleshooting and simple repairs as authorized in your product documentation, or as directed by the online or telephone service and support team. Damage due to servicing that is not authorized is not covered by warranty. Read and follow the safety instructions that came with the product.**

**1** Place the new processor into the socket.

**NOTE:** Align the processor notch with the socket. See [Figure 3-13](#page-61-0).

**2** Close the locking lever. See [Figure 3-13.](#page-61-0)

#### <span id="page-62-1"></span>**Removing the 2.5" Hard-Drive Board**

**CAUTION: Many repairs may only be done by a certified service technician. You should only perform troubleshooting and simple repairs as authorized in your product documentation, or as directed by the online or telephone service and support team. Damage due to servicing that is not authorized is not covered by warranty. Read and follow the safety instructions that came with the product.**

- **1** Remove the hard-drives. See ["Removing 2.5" Hard-Drives" on page 56.](#page-55-2)
- **2** Disconnect the four SATA cables between the hard-drive board and the system board. See [Figure 3-14](#page-62-0).

#### <span id="page-62-0"></span>**Figure 3-14. Removing and Installing the 2.5" SATA Cables**

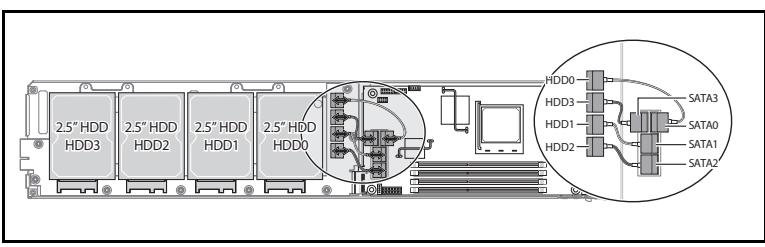

**3** Remove the eight screws from the hard-drive board. See [Figure 3-15.](#page-63-0)

**4** Disconnect the hard-drive board from the system board and lift out of the sled. See [Figure 3-15](#page-63-0).

<span id="page-63-0"></span>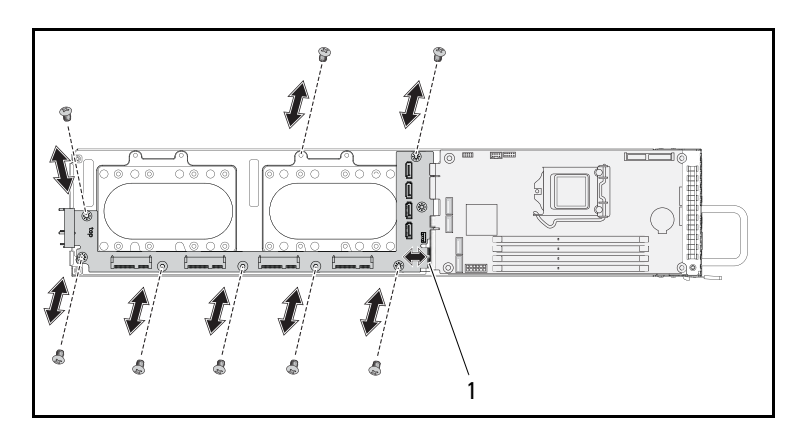

**Figure 3-15. Removing and Installing the 2.5" Hard-Drive Board**

#### **Installing the 2.5" Hard-Drive Board**

- **CAUTION: Many repairs may only be done by a certified service technician. You should only perform troubleshooting and simple repairs as authorized in your product documentation, or as directed by the online or telephone service and support team. Damage due to servicing that is not authorized is not covered by warranty. Read and follow the safety instructions that came with the product.**
- **1** Place the new hard-drive board in the sled and connect to the system board. See [Figure 3-15.](#page-63-0)
- **2** Replace the eight screws to secure the hard-drive board. See [Figure 3-15](#page-63-0).
- **3** Connect the four SATA cables between the hard-drive board and the system board. See [Figure 3-14.](#page-62-0)

#### <span id="page-64-1"></span>**Removing the 3.5" Hard-Drive Board**

**CAUTION: Many repairs may only be done by a certified service technician. You should only perform troubleshooting and simple repairs as authorized in your product documentation, or as directed by the online or telephone service and support team. Damage due to servicing that is not authorized is not covered by warranty. Read and follow the safety instructions that came with the product.**

- **1** Remove the hard-drives. See ["Removing 3.5" Hard-Drives" on page 58.](#page-57-1)
- **2** Remove the eight screws from the hard-drive board. See [Figure 3-16](#page-64-0)
- **3** Disconnect the hard-drive board from the system board and lift out of the sled. See [Figure 3-16](#page-64-0).

<span id="page-64-0"></span>**Figure 3-16. Removing and Installing the 3.5" Hard-Drive Board**

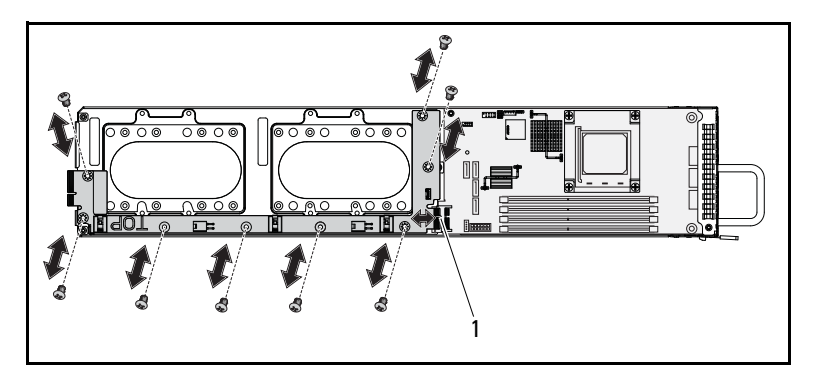

1 Hard-drive board connector

## **Installing the 3.5" Hard-Drive Board**

- **CAUTION: Many repairs may only be done by a certified service technician. You should only perform troubleshooting and simple repairs as authorized in your product documentation, or as directed by the online or telephone service and support team. Damage due to servicing that is not authorized is not covered by warranty. Read and follow the safety instructions that came with the product.**
	- **1** Place the hard-drive board into the sled and connect to the system board. See [Figure 3-16](#page-64-0).
	- **2** Replace the eight screws to secure the hard-drive board. See [Figure 3-16](#page-64-0).

## **Removing the System Board**

**CAUTION: Many repairs may only be done by a certified service technician. You should only perform troubleshooting and simple repairs as authorized in your product documentation, or as directed by the online or telephone service and support team. Damage due to servicing that is not authorized is not covered by warranty. Read and follow the safety instructions that came with the product.**

- **1** Remove the hard-drive board. See ["Removing the 2.5" Hard-Drive Board"](#page-62-1)  [on page 63](#page-62-1) or ["Removing the 3.5" Hard-Drive Board" on page 65.](#page-64-1)
- **2** Remove the four screws from the system board. See [Figure 3-17](#page-66-0).
- **3** Remove the system board from the sled.

<span id="page-66-0"></span>**Figure 3-17. Removing and Installing the System Board**

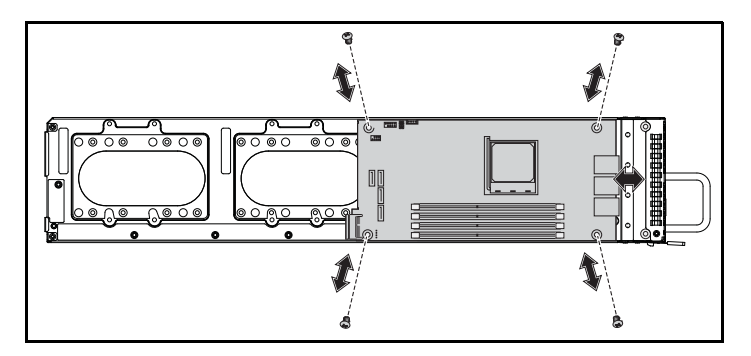

#### **Installing the System Board**

- **CAUTION: Many repairs may only be done by a certified service technician. You should only perform troubleshooting and simple repairs as authorized in your product documentation, or as directed by the online or telephone service and support team. Damage due to servicing that is not authorized is not covered by warranty. Read and follow the safety instructions that came with the product.**
- **1** Place the new system board into the sled.
- **2** Replace the four screws securing the system board. See [Figure 3-17](#page-66-0).

## **Removing a Power Supply Unit**

**CAUTION: Many repairs may only be done by a certified service technician. You should only perform troubleshooting and simple repairs as authorized in your product documentation, or as directed by the online or telephone service and support team. Damage due to servicing that is not authorized is not covered by warranty. Read and follow the safety instructions that came with the product.**

- **1** Unplug the power cable from the power supply unit. See [Figure 3-18.](#page-67-0)
- **2** Pull out the power supply unit handle. See [Figure 3-18.](#page-67-0)
- **3** Press down on the release latch. See [Figure 3-18.](#page-67-0)
- **4** Pull the power supply unit out of the system.

<span id="page-67-0"></span>**Figure 3-18. Removing and Installing a Power Supply Unit**

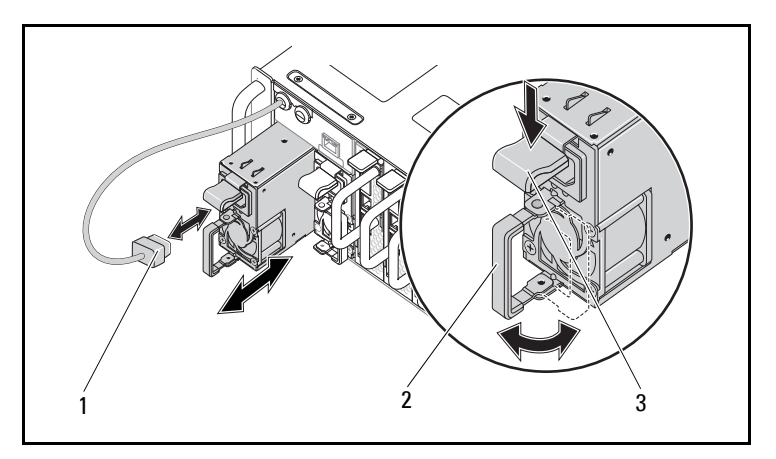

- 1 PSU power cable 2 PSU handle
- 

3 PSU release latch

#### **Installing a Power Supply Unit**

- **1** Push the new power supply unit into the system until flush with the case and the release latch locks.
- **2** Close the power supply unit handle. See [Figure 3-18.](#page-67-0)
- **3** Plug the power cable into the corresponding power supply unit. See [Figure 3-18.](#page-67-0)

PSU1 PSU2 PSU1 PSU2  $21$  21  $(3)$   $(4)$   $(5)$   $(6)$   $(7)$   $(8)$   $(9)$   $(10)$   $(1)$   $(12)$ 2

**Figure 3-19. PSU Cable and Socket Configuration**

#### <span id="page-69-1"></span>**Removing the Chassis Cover**

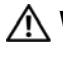

**WARNING: Do not attempt to lift the system by yourself. To avoid injury always obtain assistance from others.**

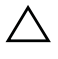

**CAUTION: Make sure all power is disconnected from the system before proceeding.**

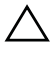

**CAUTION: The system must be operated with the system cover installed to ensure proper cooling.**

- **1** Turn off the system and attached peripherals, and disconnect the system from the electrical outlet and peripherals.
- **2** Remove the securing screw on the top of the chassis. See [Figure 3-20.](#page-69-0)
- **3** Press down the locking button and slide the cover in the direction of the arrow using the traction pad then lift away. See [Figure 3-20](#page-69-0).

<span id="page-69-0"></span>**Figure 3-20. Removing and Installing the Chassis Cover**

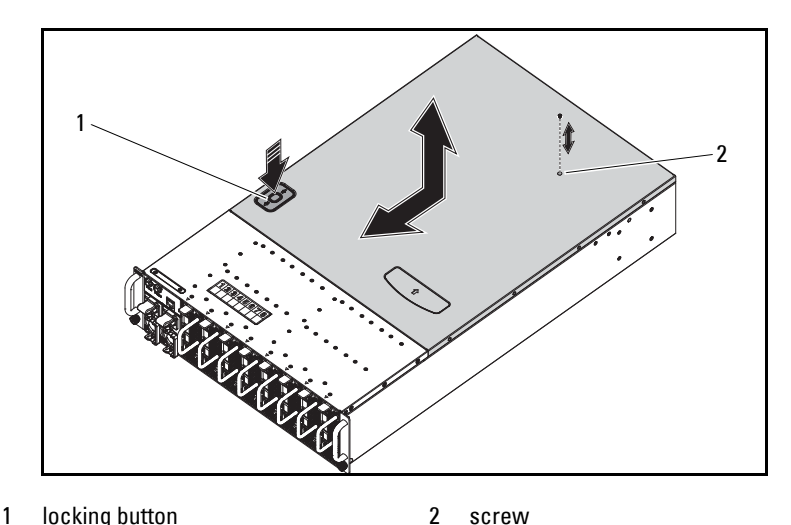

#### **Installing the Chassis Cover**

**CAUTION: Many repairs may only be done by a certified service technician. You should only perform troubleshooting and simple repairs as authorized in your product documentation, or as directed by the online or telephone service and support team. Damage due to servicing that is not authorized is not covered by warranty. Read and follow the safety instructions that came with the product.**

#### **CAUTION: Do not attempt to lift the system by yourself. to avoid injury always obtain assistance from others.**

- **1** Replace the cover and slide the chassis in the direction of the arrow until the locking button clicks into place. See [Figure 3-20](#page-69-0).
- **2** Replace the securing screw on top of the chassis. See [Figure 3-20](#page-69-0).

## **Removing the Fan Cage**

- **1** Remove the chassis cover. See ["Removing the Chassis Cover" on page 70.](#page-69-1)
- **2** Remove the four screws of the fan cage. See [Figure 3-21.](#page-71-0)
- **3** Pull the fan cage partially out of the system to allow access to the fan cable connectors. See [Figure 3-21](#page-71-0).

<span id="page-71-0"></span>**Figure 3-21. Removing and Installing the Fan Cage**

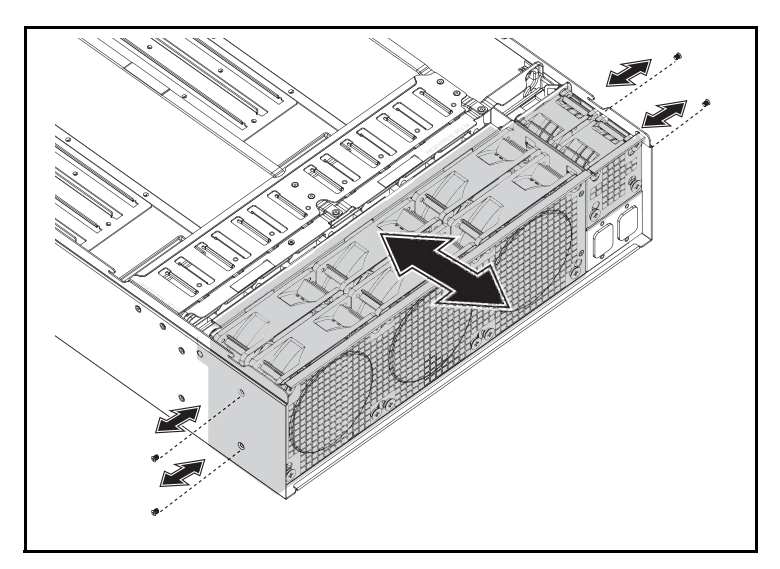
Disconnect all system and PSU fan cables from the backplane and remove the system fan cables from the cable clips. See [Figure 3-22](#page-72-0).

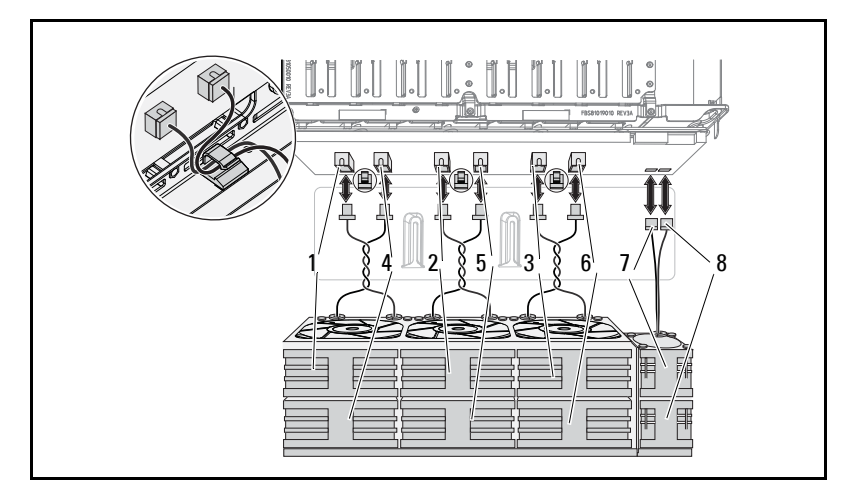

<span id="page-72-0"></span>**Figure 3-22. Disconnecting and Connecting the Fan Cables**

- 
- fan and connector 3 **4** fan and connector 4
- fan and connector 5 **6** fan and connector 6
- fan and connector 7 **8** fan and connector 8
- fan and connector 1 **2** fan and connector 2
	-
	-
	-
- Remove the fan cage completely from the system.

# <span id="page-73-2"></span><span id="page-73-0"></span>**Installing the Fan Cage**

**CAUTION: Many repairs may only be done by a certified service technician. You should only perform troubleshooting and simple repairs as authorized in your product documentation, or as directed by the online or telephone service and support team. Damage due to servicing that is not authorized is not covered by warranty. Read and follow the safety instructions that came with the product.**

- **1** Partially insert the fan cage into the system allowing room to access and connect the fan cables. See [Figure 3-21](#page-71-1).
- **2** Connect the system and PSU fan cables to the backplane and lay the system fan cables into the cable clips. See [Figure 3-22](#page-72-0).

**CAUTION: To prevent damage, do not twist the cables during installation.**

- **3** Insert the fan cage completely into the system.
- **4** Replace the four fan cage screws. See [Figure 3-21.](#page-71-1)
- **5** Replace the chassis cover. See ["Installing the Chassis Cover" on page 71.](#page-70-0)

## <span id="page-73-3"></span><span id="page-73-1"></span>**Removing a Backplane**

- **CAUTION: Many repairs may only be done by a certified service technician. You should only perform troubleshooting and simple repairs as authorized in your product documentation, or as directed by the online or telephone service and support team. Damage due to servicing that is not authorized is not covered by warranty. Read and follow the safety instructions that came with the product.**
- **1** Remove all the sleds. See ["Removing a Sled" on page 50](#page-49-0).
- **2** Remove the fan cage. See ["Removing the Fan Cage" on page 72.](#page-71-0)
- **3** Disconnect the LAN cable from the backplane. See [Figure 3-23](#page-74-0).
- **4** Disconnect the sideband cable from the backplane. See [Figure 3-23.](#page-74-0)
- **5** Disconnect the two PMBus cables from the backplane. See [Figure 3-23.](#page-74-0)
- **6** Disconnect the PSU1 and PSU2 power cables from the backplane. See [Figure 3-23.](#page-74-0)

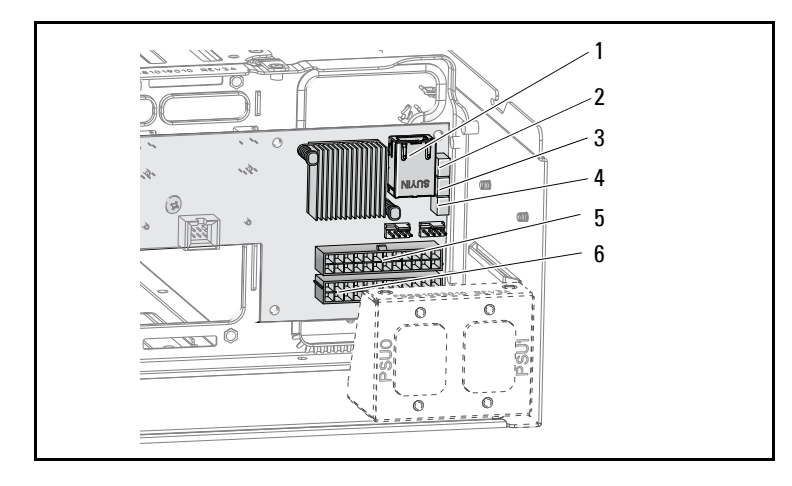

<span id="page-74-0"></span>**Figure 3-23. Removing and Installing the Backplane Cables**

- 1 LAN connector 2 sideband connector
- 3 PMBus 2 connector 4 PMBus 1connector
- -
- 5 PSU 1 connector 6 PSU 2 connector
	-
- **7** Remove the two screws behind the power cord bracket attaching the grounding cables to the chassis. See [Figure 3-24.](#page-74-1)

<span id="page-74-1"></span>**Figure 3-24. Removing and Installing the Power Cord Bracket Screws**

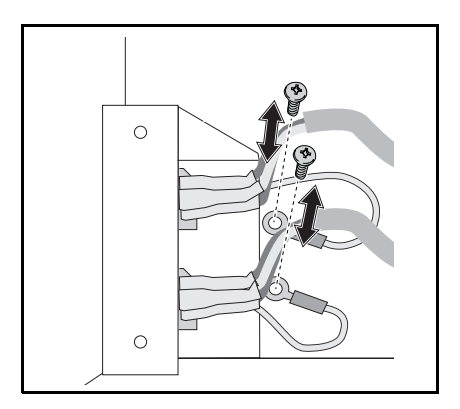

- Remove the two screws from the sides of the power cord bracket. See [Figure 3-25.](#page-75-0)
- Remove the power cord bracket. See [Figure 3-25.](#page-75-0)

<span id="page-75-0"></span>**Figure 3-25. Removing and Installing the Power Cord Bracket**

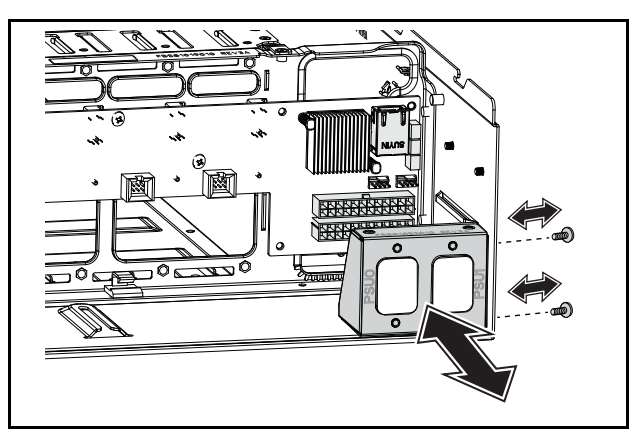

- Remove the thirteen screws from the backplane. See [Figure 3-26](#page-75-1).
- Remove the backplane from the chassis. See [Figure 3-26.](#page-75-1)

<span id="page-75-1"></span>**Figure 3-26. Removing and Installing the Backplane**

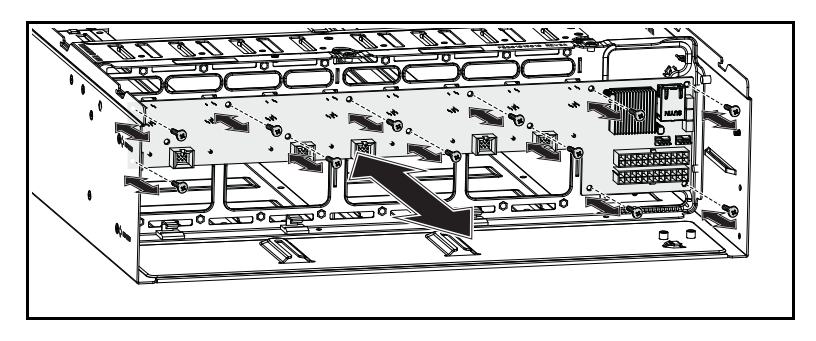

# <span id="page-76-1"></span><span id="page-76-0"></span>**Installing a Backplane**

**CAUTION: Many repairs may only be done by a certified service technician. You should only perform troubleshooting and simple repairs as authorized in your product documentation, or as directed by the online or telephone service and support team. Damage due to servicing that is not authorized is not covered by warranty. Read and follow the safety instructions that came with the product.**

- **1** Replace the backplane on the chassis. See [Figure 3-26.](#page-75-1)
- **2** Replace the thirteen screws on the backplane. See [Figure 3-26](#page-75-1).
- **3** Replace the power cord bracket into the chassis. See [Figure 3-25](#page-75-0).
- **4** Replace the two screws securing the power cord bracket to the chassis. See [Figure 3-25.](#page-75-0)
- **5** Replace the two screws to attach the ground cables to the chassis. See [Figure 3-24.](#page-74-1)
- **6** Connect the PSU1 and PSU2 power cables to the backplane. See [Figure 3-23.](#page-74-0)
- **7** Connect the two PMBus cables and to the backplane. See [Figure 3-23](#page-74-0).
- **8** Connect the sideband cable to the backplane connector. See [Figure 3-23.](#page-74-0)
- **9** Connect the LAN cable to the backplane connector. See [Figure 3-23](#page-74-0).
- **10** Replace the fan cage. See ["Installing the Fan Cage" on page 74.](#page-73-0)
- <span id="page-76-2"></span>**11** Replace all the sleds. See ["Installing a Sled" on page 50](#page-49-1).

### **Removing a Power Distribution Board**

**CAUTION: Many repairs may only be done by a certified service technician. You should only perform troubleshooting and simple repairs as authorized in your product documentation, or as directed by the online or telephone service and support team. Damage due to servicing that is not authorized is not covered by warranty. Read and follow the safety instructions that came with the product.**

- **1** Remove the backplane. See ["Removing a Backplane" on page 74](#page-73-1).
- **2** Remove the LAN cable and sideband cable from the three guide clips. See [Figure 3-27.](#page-77-0)
- **3** Remove the power cables and PMBus cables from the two guide clips. See [Figure 3-27.](#page-77-0)
- **4** Guide the PSU1 and the PSU2 power cables through the opening in the middle wall on the chassis. See [Figure 3-27.](#page-77-0)
- **5** Remove the three screws from the Power Distribution Board (PDB) bracket. See [Figure 3-27.](#page-77-0)
- **6** Lift the PDB assembly clear from the chassis.

#### <span id="page-77-0"></span>**Figure 3-27. Removing and Installing the Cables and PDB Bracket**

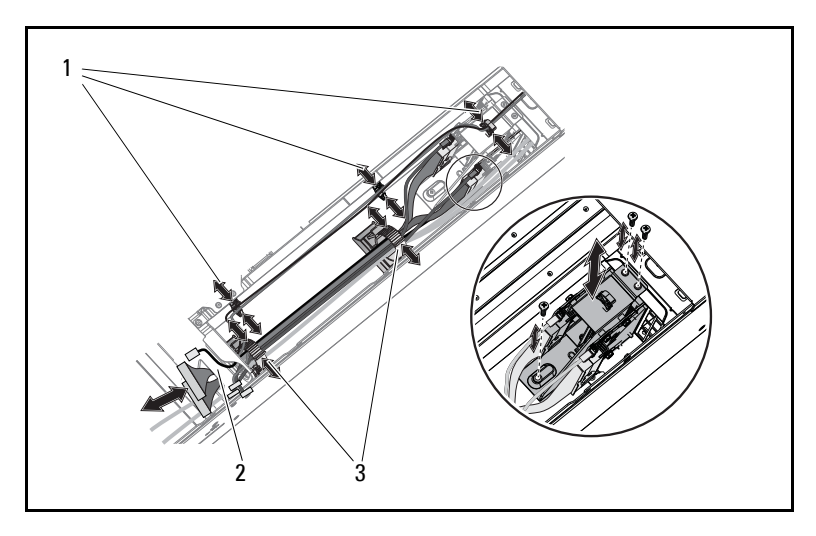

- 1 LAN and sideband cable clips 2 middle wall opening
	-
- 3 power and PMBus cable clips
- **7** Disconnect the PSU power cable from the PDB connector. See [Figure 3-28.](#page-78-0)
- **8** Disconnect the PMBus cable from the PDB connector. See [Figure 3-28](#page-78-0).
- **9** Remove the four screws from the PDB. See [Figure 3-28](#page-78-0).
- **10** Remove PDB from the PDB bracket.

1 PDB 2 2 2 PMBus cable 2 1  $\overline{\mathcal{C}}$ 3 4 5 6

<span id="page-78-0"></span>**Figure 3-28. Removing and Installing the PDB Cables and PDB**

3 PSU 2 power cable 4 PMBus cable 1 5 PSU 1 power cable 6 PDB 1

# <span id="page-78-1"></span>**Installing a PDB Board**

**CAUTION: Many repairs may only be done by a certified service technician. You should only perform troubleshooting and simple repairs as authorized in your product documentation, or as directed by the online or telephone service and support team. Damage due to servicing that is not authorized is not covered by warranty. Read and follow the safety instructions that came with the product.**

- **1** Align the PDB with the PDB bracket.
- **2** Replace the four screws in the PDB. See [Figure 3-28](#page-78-0).
- **3** Connect the PMBus cable to the PDB connector. See [Figure 3-28](#page-78-0).
- **4** Connect the PSU cable to the PDB connector. See [Figure 3-28](#page-78-0).
- **5** Replace the PDB assembly to the chassis. See [Figure 3-27.](#page-77-0)
- **6** Replace the three screws to the PDB bracket. See [Figure 3-27](#page-77-0).
- **7** Guide the PSU1 and the PSU2 power cables through the opening in the middle wall on the chassis. See [Figure 3-27](#page-77-0).
- **8** Secure the power cables and PMBus cables with the two cable clips on the chassis. See [Figure 3-27.](#page-77-0)
- **9** Secure the LAN cable and sideband cable with three cable clips. See [Figure 3-27.](#page-77-0)
- **10** Replace the backplane. See ["Installing a Backplane" on page 77.](#page-76-0)

# <span id="page-79-1"></span>**Removing the RTC Battery**

- **CAUTION: Many repairs may only be done by a certified service technician. You should only perform troubleshooting and simple repairs as authorized in your product documentation, or as directed by the online or telephone service and support team. Damage due to servicing that is not authorized is not covered by warranty. Read and follow the safety instructions that came with the product.**
- **1** Remove the sled from the system. See ["Removing a Sled" on page 50](#page-49-0).
- **2** Disconnect the RTC battery cable from the system board. See [Figure 3-29](#page-79-0).
- **3** Remove the RTC battery from the system board. See [Figure 3-29.](#page-79-0)

<span id="page-79-0"></span>**Figure 3-29. Removing and Installing the RTC Battery**

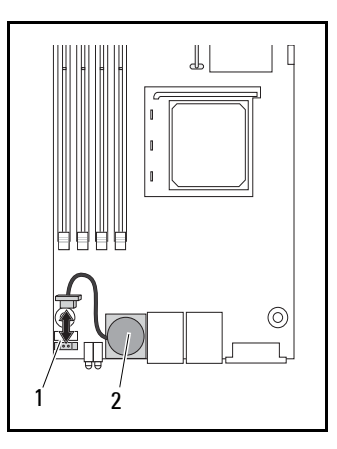

1 RTC battery connector 2 RTC battery

# <span id="page-80-0"></span>**Installing the RTC Battery**

**CAUTION: Many repairs may only be done by a certified service technician. You should only perform troubleshooting and simple repairs as authorized in your product documentation, or as directed by the online or telephone service and support team. Damage due to servicing that is not authorized is not covered by warranty. Read and follow the safety instructions that came with the product.**

- **1** Install the RTC battery on the system board. See [Figure 3-29](#page-79-0).
- **2** Connect the battery cable to the system board. See [Figure 3-29.](#page-79-0)
- **3** Insert the sled into the system. See ["Installing a Sled" on page 50](#page-49-1).

# **4**

# **Troubleshooting**

# <span id="page-82-0"></span>**Troubleshooting Sequence**

#### **Server Boot Issues**

System Does Not Boot After Initial Installation Power Connector Not Plugged In Monitor Issues Power Supply and Chassis Issues Cable Issues Electrical Short or Overload Defective Components System Does Not Boot After Configuration Changes Hardware Changes Software Changes BIOS Changes Viewing System Event Logs For Investigation Installation Problems Troubleshooting External Connections

#### **System Does Not Boot After Initial Installation**

#### **Power Connector Not Plugged In**

If the power supply cable is not plugged into the system board CPU power connector, the system cannot boot up, even though chassis front panel LEDs and the fan may be operational. Verify that the power connections are good.

#### **Memory Issues**

If you have installed incompatible memory modules, the system may not boot. Verify the memory you've installed has been tested with your board. If the installed memory is compatible, remove and reinstall the memory modules.

Defective memory modules may cause boot errors. To isolate a specific memory module as defective, boot the system with just one memory module installed at a time.

#### **Monitor Issues**

Monitor configurations can cause boot failure. Run through the following checklist to verify monitor operation:

- Ensure the monitor is plugged in and turned on.
- Ensure all cables are connected properly between the monitor and the computer.
- Check that the brightness and contrast controls on the monitor are not too low.

Most monitors employ indicator LEDs showing status. Refer to the monitor's documentation to confirm operation. If the problem still persists, test or replace the monitor on a different AC outlet/different system.

#### **Power Supply and Chassis Issues**

• Ensure that the chassis and power supply is appropriate for the processor model and frequency.

| CPU's          |      |                 |
|----------------|------|-----------------|
| Model          | Core | Frequency (GHz) |
| Phenom II 910e |      | 2.6             |
| Athlon II 610E |      | 7.4             |
| Athlon II 260u |      | 18              |

**Table 4-1. Processor Model and Frequency Identification**

• Ensure all power cables and connectors are firmly connected to the power supply and the AC outlet.

- If the PDU or the AC outlet has an on/off switch, make sure that it is on and verify that the outlet is supplying current.
- Check for foreign objects inside the chassis such as screws that can short circuit connections.

#### **Cable Issues**

Ensure that all cable connections, both internal and external, are attached correctly and securely.

#### **Electrical Short or Overload**

Remove non-essential items such as extra controller cards or IDE/ATAPI devices to check for shorts and over-loads. If the system boots correctly, there may be a short or overload associated with one of the components. Replace each of non-essential items one at a time to isolate which one is causing the problem.

If the problem occurs even after removing the non-essential components, the problem has to be with the server board, power supply, memory, or processor.

#### **Defective Components**

Defective components, especially processor and memory, can cause system boot issues.

- Swap the memory modules with known good memory. Verify correct operation of the suspected memory in a known working system.
- Swap the processor with a known good processor. Verify correct operation of the suspected processor in a known working system.

#### **System Does Not Boot After Configuration Changes**

#### **Hardware Changes**

If the system does not boot after making changes to hardware or adding new components, verify that the component installed is compatible with the server.

#### **Software Changes**

If you recently installed new software or new device drivers:

Try booting into Safe Mode and uninstall the new software or driver. If you can now boot normally, there may be a compatibility issue between the new software or driver and some component in your system. Contact the software manufacturer for assistance.

#### **BIOS Changes**

Changes to some advanced BIOS settings (such as those found in the ["Advanced Menu" on page 19\)](#page-18-0) can cause boot issues. Changes to Advanced BIOS settings should only be made by experienced users.

If the BIOS Setup Utility is accessible by pressing F2 during boot, reset the BIOS to factory defaults by pressing F9. Save and exit the BIOS Setup (see ["Setup Menu" on page 11](#page-10-0) for more details).

If you cannot access the BIOS Setup Utility, clear the CMOS by performing the following steps:

- **1** Power down the server. Do not unplug the power cord.
- **2** Open the server chassis (see Removing the Chassis Cover on page 24).
- **3** Move jumper (J24) from the default operation position, covering pins 1 and 2, to the reset / clear CMOS, covering pins 2 and 3.
- **4** Remove AC power.
- **5** Wait 5 seconds.
- **6** Move the jumper back to default position, covering pins 1 and 2.
- **7** Replace the chassis cover and power up the server.

The CMOS is now cleared and can be reset by going into BIOS setup.

#### **Viewing System Event Logs for Investigation**

If the front panel LED blinks for 30 to 60 seconds upon applying AC power to the power supply, the baseboard management controller (BMC) is initializing. If not, then the BMC is not functioning. If the BMC is working, try to gather system event log (SEL) information for investigation (see ["View](#page-37-0)  [BMC Event Log" on page 38](#page-37-0) for more information).

#### **Installation Problems**

Perform the following checks if you are troubleshooting an installation problem:

- Check all cable and power connections (including all rack cable connections).
- Unplug the power cord, and wait one minute. Then reconnect the power cord and try again.
- If the network is reporting an error, see if there is enough memory installed and disk space available.
- Remove all added options, one at a time, and try to power up the system. If after removing an option the server works, you may find that it is a problem with the option or a configuration problem between the option and the server. Contact the option vendor for assistance.
- If the system does not power on, check the LED display. If the power LED is not on, you may not be receiving AC power. Check the AC power cord to make sure that it is securely connected.

#### **Troubleshooting External Connections**

Loose or improperly connected cables are the most likely source of problems for the system, monitor, and other peripherals (such as a printer, keyboard, mouse, or other external device). Ensure that all external cables are securely attached to the external connectors on your system. See PowerEdge C5000 Rear View on page 3 for the back panel connectors on your system.

# 

# **Jumpers and Connectors**

# <span id="page-88-1"></span>**C5125 System Board Components**

[Figure 5-1](#page-88-0) displays the system components on the system board.

#### <span id="page-88-0"></span>**Figure 5-1. System Board Diagram**

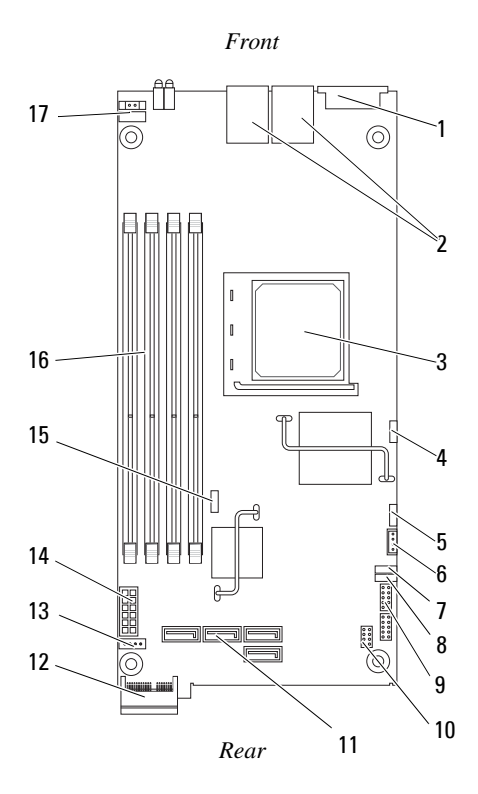

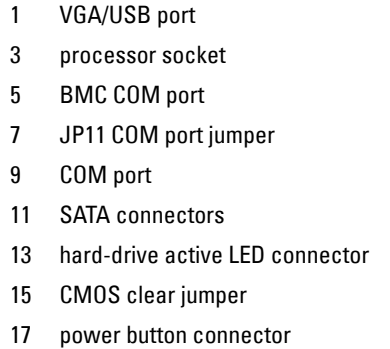

- 2 NIC1 and NIC2
- 4 BMC disable jumper
- 6 IPMB connector
- 8 JP12 COM port jumper
- 10 SSD header
- 12 PCIe (Sideband) x1
- 14 power connector
- 16 DIMM slots

#### **Table 5-1. System Board Jumper Positions**

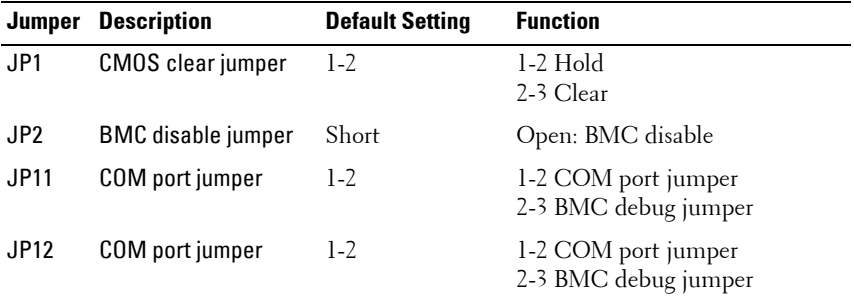

## **2.5" Hard-Drive Board Connectors**

[Figure 5-2](#page-90-0) shows the connectors on the 2.5" hard-drive board.

#### <span id="page-90-0"></span>**Figure 5-2. 2.5" Hard-Drive Board**

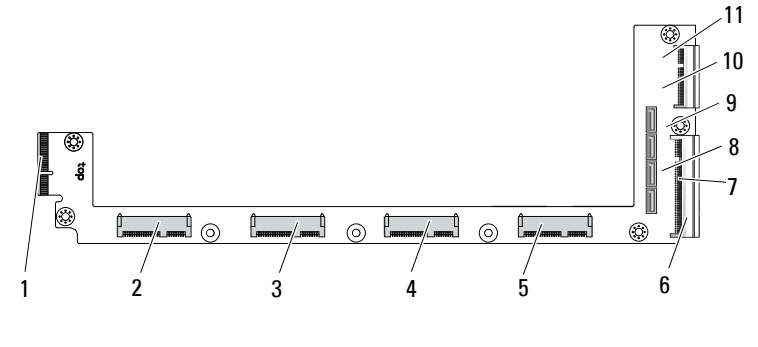

- 
- 
- 
- 
- 9 hard-drive 1 SATA connector 10 hard-drive 3 SATA connector
- 11 hard-drive 0 SATA connector
- 1 backplane connector 2 hard-drive 3 connector
- 3 hard-drive 2 connector 4 hard-drive 1 connector
- 5 hard-drive 0 connector 6 system board gold finger
- 7 hard-drive LED connector 8 hard-drive 2 SATA connector
	-

# **3.5" Hard-Drive Board Connectors**

[Figure 5-3](#page-91-0) shows connectors on the 3.5" hard-drive board.

#### <span id="page-91-0"></span>**Figure 5-3. 3.5" Hard-Drive Board**

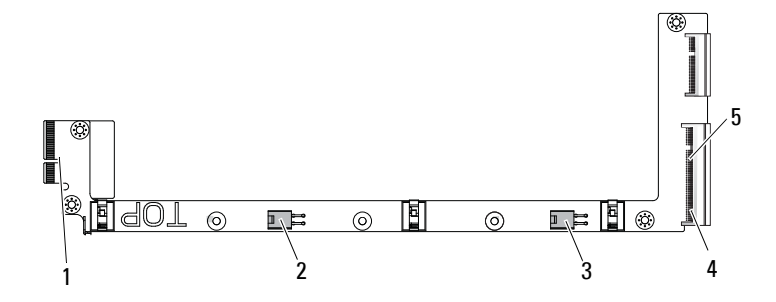

- 
- 3 hard-drive 1 power connector 4 system board gold finger
- 5 hard-drive LED connector

# **Backplane Connectors**

#### **12-Sled Backplane Front Connectors**

[Figure 5-4](#page-91-1) shows the 12-sled backplane front connectors.

#### <span id="page-91-1"></span>**Figure 5-4. 12-Sled Backplane Front Connectors**

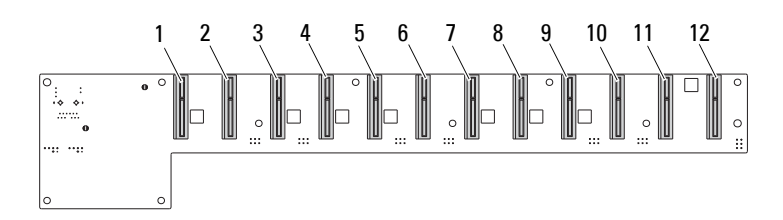

- 1 backplane connector 2 hard-drive 0 power connector
	-

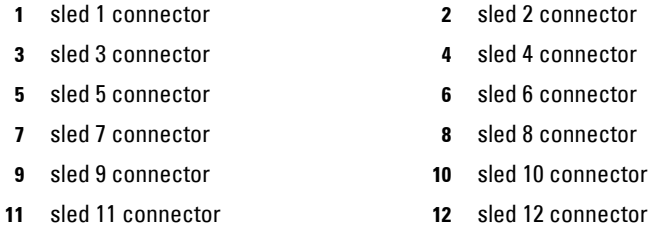

#### **12-Sled Backplane Rear Connectors**

[Figure 5-5](#page-92-0) shows the connectors on the rear of the backplane.

<span id="page-92-0"></span>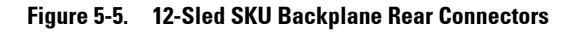

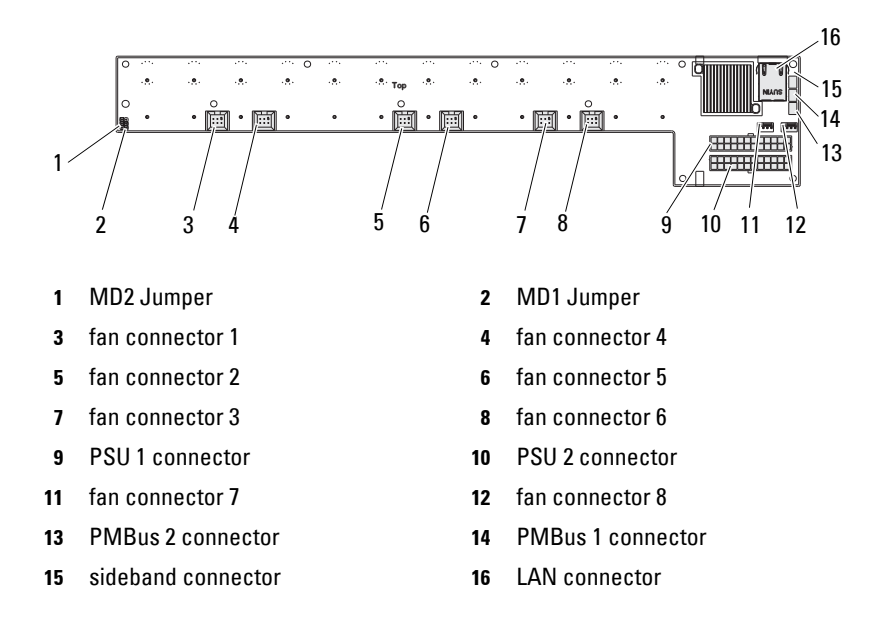

| MD <sub>2</sub> | MD <sub>1</sub> | <b>Mode</b> |
|-----------------|-----------------|-------------|
|                 |                 | Normal      |
|                 |                 | <b>JTAG</b> |
|                 |                 | <b>Boot</b> |

**Table 5-2. 12-Sled Backplane Jumper Positions**

### **Power Distribution Board Connectors**

[Figure 5-6](#page-93-0) shows the connectors on the PDB.

#### <span id="page-93-0"></span>**Figure 5-6. PDB Connectors**

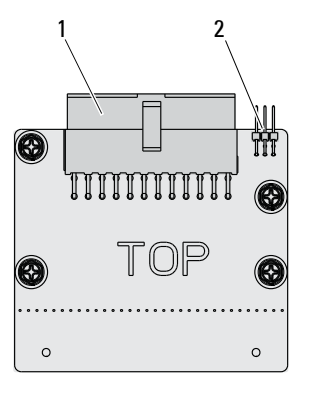

1 PSU connector 2 PMBus connector

## **PDB Power and PMBus Connectors**

This section provides information for the PDB power and SMBus connector pin out.

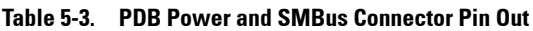

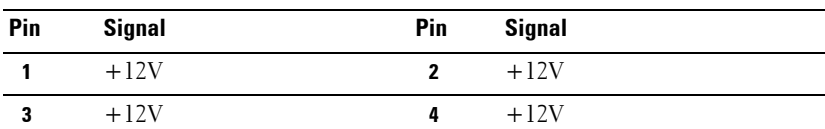

| Pin            | <b>Signal</b> | Pin | <b>Signal</b> |
|----------------|---------------|-----|---------------|
| 5              | $+12V$        | 6   | $+12V$        |
| $\overline{7}$ | $+12V$        | 8   | $+12V$        |
| 9              | $+12V$        | 10  | <b>CSHARE</b> |
| 11             | PS PRESENT 0  | 12  | $+12V$        |
| 13             | <b>GND</b>    | 14  | <b>GND</b>    |
| 15             | <b>GND</b>    | 16  | <b>GND</b>    |
| 17             | <b>GND</b>    | 18  | <b>GND</b>    |
| 19             | <b>GND</b>    | 20  | <b>GND</b>    |
| 21             | <b>GND</b>    | 22  | P12V STB      |
| 23             | P12V STB      | 24  | <b>GND</b>    |

**Table 5-3. PDB Power and SMBus Connector Pin Out**

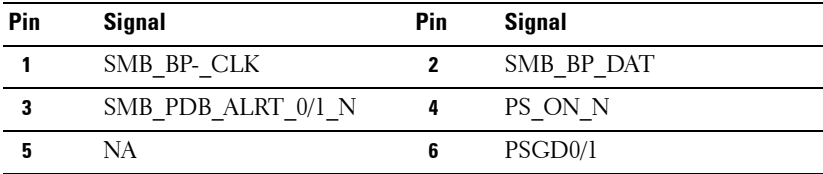

# **6**

# **Getting Help**

# <span id="page-96-1"></span><span id="page-96-0"></span>**Contacting Dell**

For customers in the United States, call 800-WWW-DELL (800-999-3355).

**NOTE:** If you do not have an active Internet connection, you can find contact information on your purchase invoice, packing slip, bill, or Dell product catalog.

Dell provides several online and telephone-based support and service options. Availability varies by country and product, and some services may not be available in your area. To contact Dell for sales, technical support, or customer service issues:

- **1** Visit **support.dell.com**.
- **2** Click your country/region at the bottom of the page. For a full listing of country/region, click **All**.
- **3** Click **All Support** from **Support** menu.
- **4** Select the appropriate service or support link based on your need.
- **5** Choose the method of contacting Dell that is convenient for you.

# **7**

# **Index**

### **A**

[about the system 7](#page-6-0) [access level 15](#page-14-0)

#### **C**

connector [system board 89](#page-88-1) [contacting dell 97](#page-96-0)

#### **D**

Dell [contacting 97](#page-96-1) DIMM [configuration 53](#page-52-0) [population rules 53](#page-52-1)

#### **I**

installing [2.5" hard-drive board 64](#page-63-0) [3.5" harddrive board 66](#page-65-0) [backplane 77](#page-76-1) [chassis cover 71](#page-70-1) [fan cage 74](#page-73-2) [memory module 52](#page-51-0) [PDB Board 79](#page-78-1) [power supply unit 69](#page-68-0) [RTC Battery 81](#page-80-0) [sled 50](#page-49-2) [system board 67](#page-66-0)

[IRQ assignment conflicts 45](#page-44-0)

#### **M**

memory [supported 55](#page-54-0) menu [advanced 19](#page-18-0) [boot 28](#page-27-0) [exit 40](#page-39-0) [main 16](#page-15-0) [security 39](#page-38-0) [server 33](#page-32-0)

#### **R**

removing [2.5" hard-drive board 63](#page-62-0) [3.5" hard-drive board 65](#page-64-0) [backplane 74](#page-73-3) [chassis cover 70](#page-69-0) [fan cage 72](#page-71-2) [memory modules 51](#page-50-0) [PDB Board 77](#page-76-2) [power supply unit 68](#page-67-0) [RTC Battery 80](#page-79-1) [sled 50](#page-49-3) [system board 67](#page-66-1)

#### **S**

[setup menu 11](#page-10-0)

 $\mathsf{I}$ 

sled

[configuration 49](#page-48-0) [front features 8](#page-7-0) [LED description 9](#page-8-0) [population rules 8](#page-7-1) special keys [configuring 12](#page-11-0) system [configurations 7](#page-6-1) [inside 48](#page-47-0) [setup program 11](#page-10-1)

## **T**

tools [recommended 47](#page-46-0) troubleshooting [sequence 83](#page-82-0)

 $\overline{\mathbf{I}}$